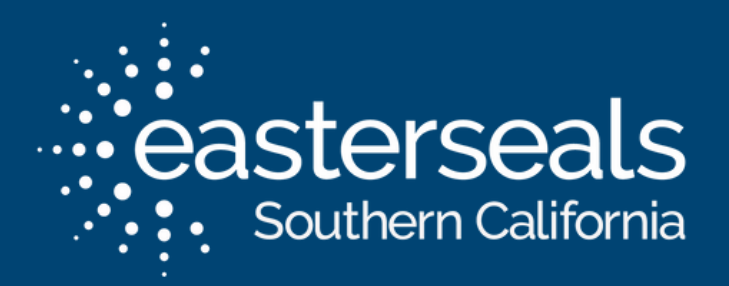

# VIRTUAL COMMUNITY WORKSHOP

Changing your Zoom Background and Using Video Filters

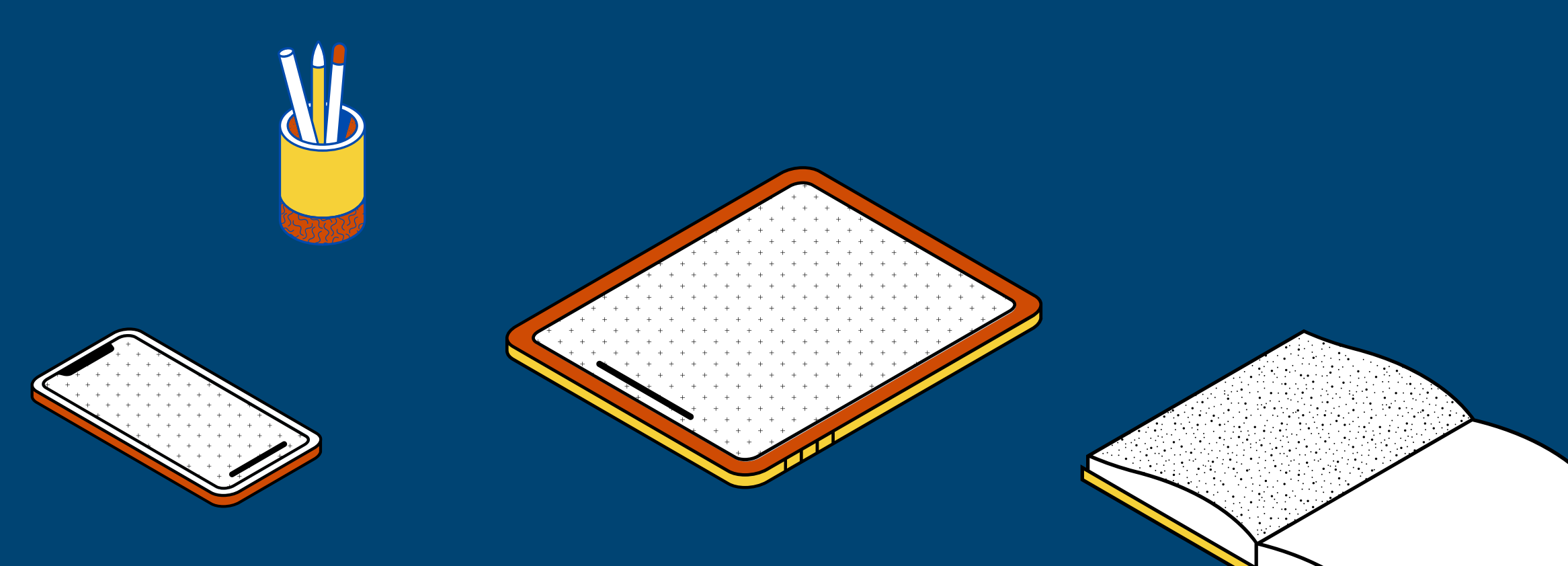

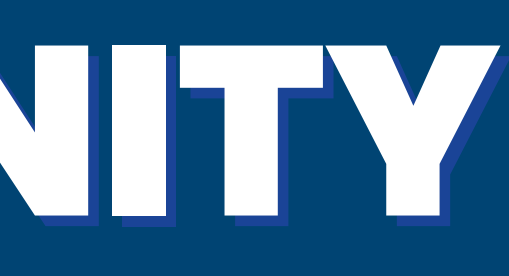

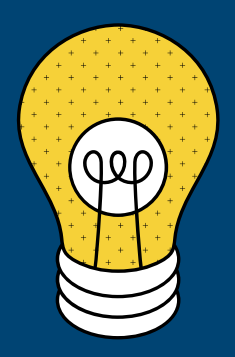

# WELCOME TO THE WORKSHOP!

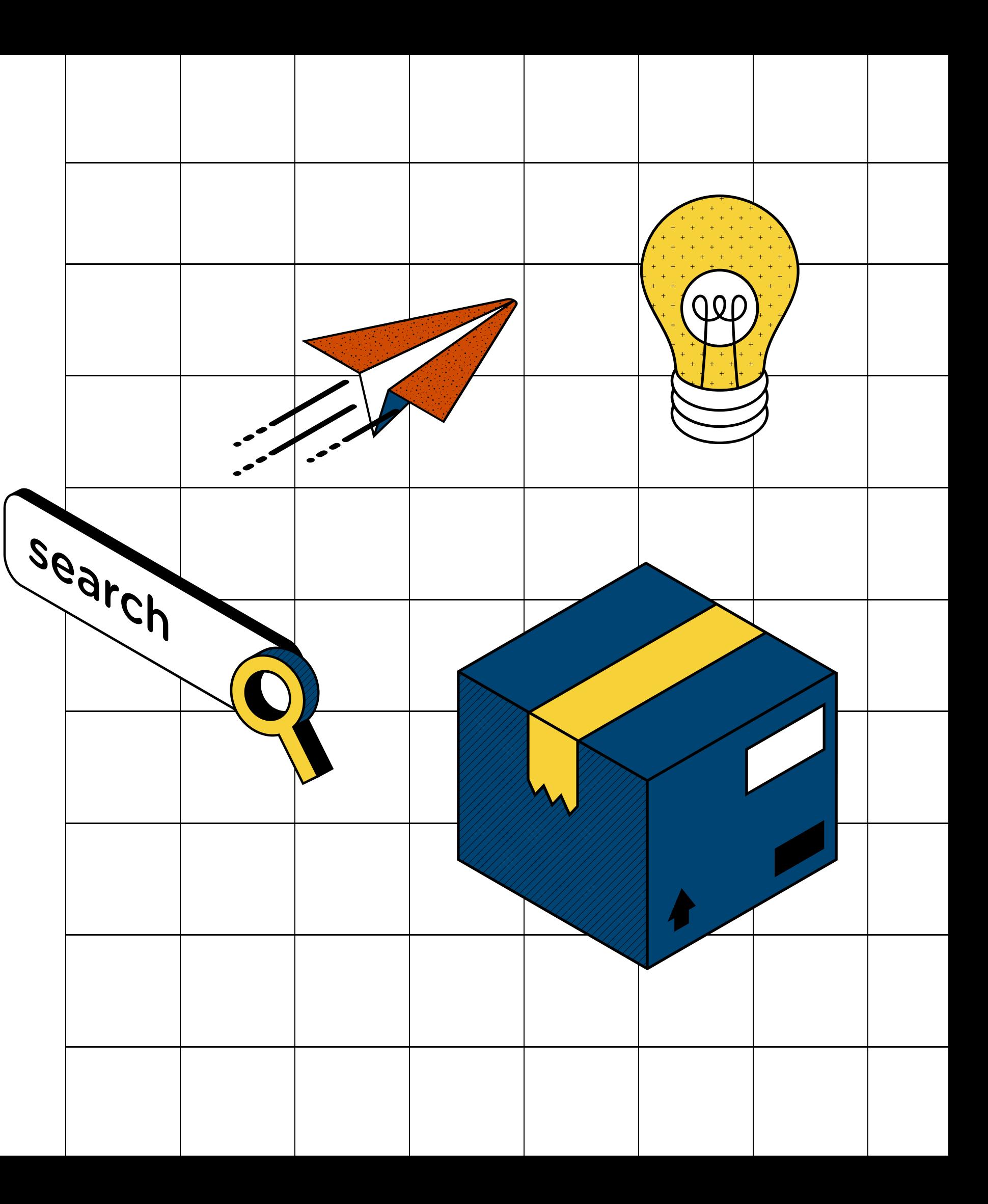

How to change your virtual background image using a desktop using an iPad using a mobile device

# LEARNING GOALS How to add video filters

- 
- 

- -
	-
	-

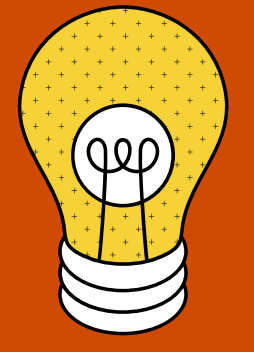

using a desktop using an iPad using a mobile device

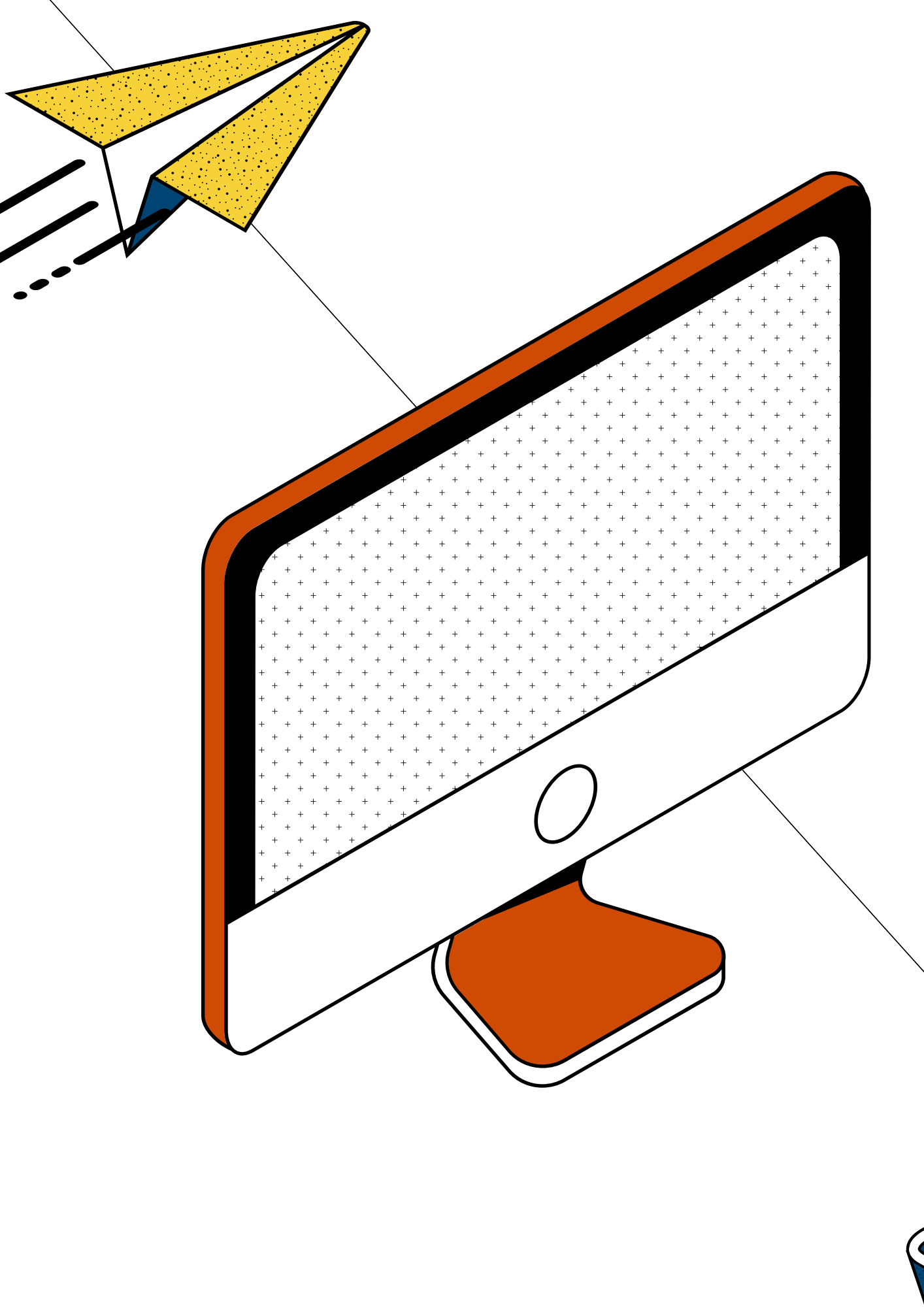

# WHY BOTHER WITH BACKGROUNDS AND FILTERS?

Changing your background image can help block out distractions.

Video filters can also be a fun way to personalize your Zoom experience.

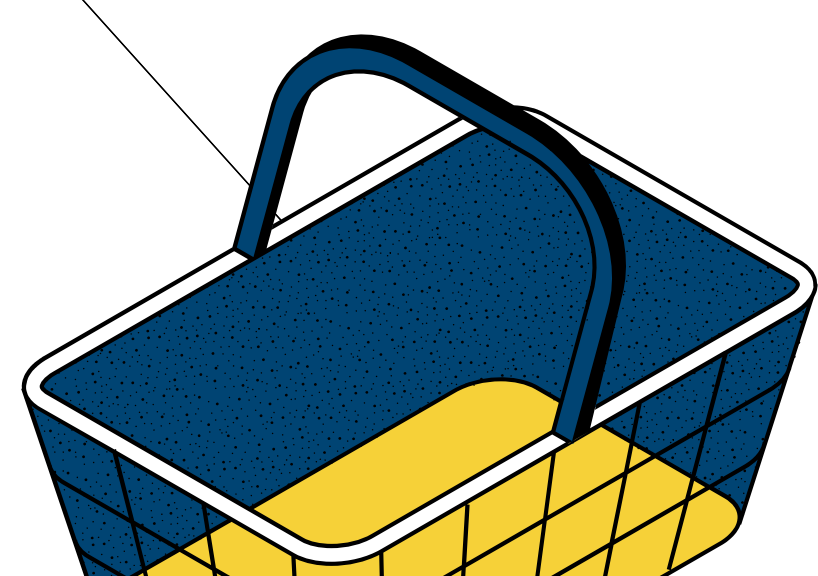

## CHANGING YOUR VIRTUAL BACKGROUND ON DESKTOP

- - -
- -

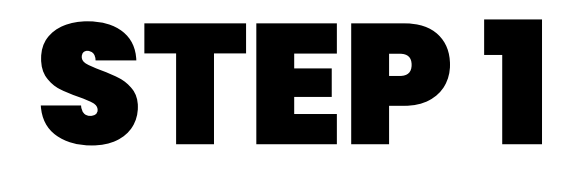

#### Sign in to Zoom

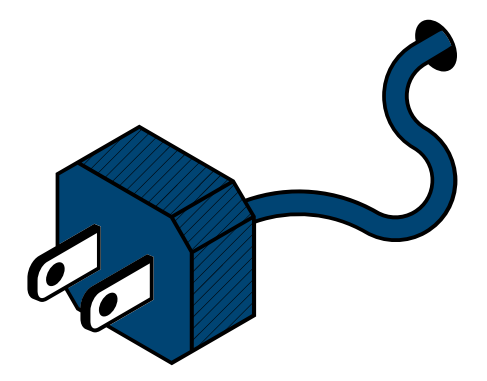

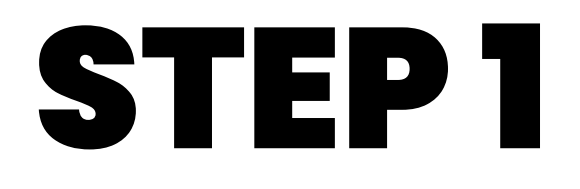

#### Sign in to Zoom

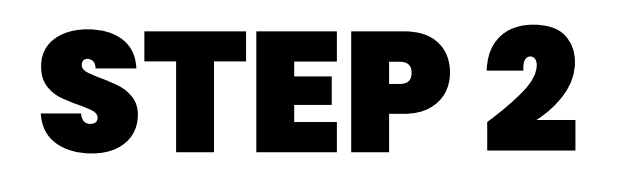

Click on your profile picture located on in the top right of your window

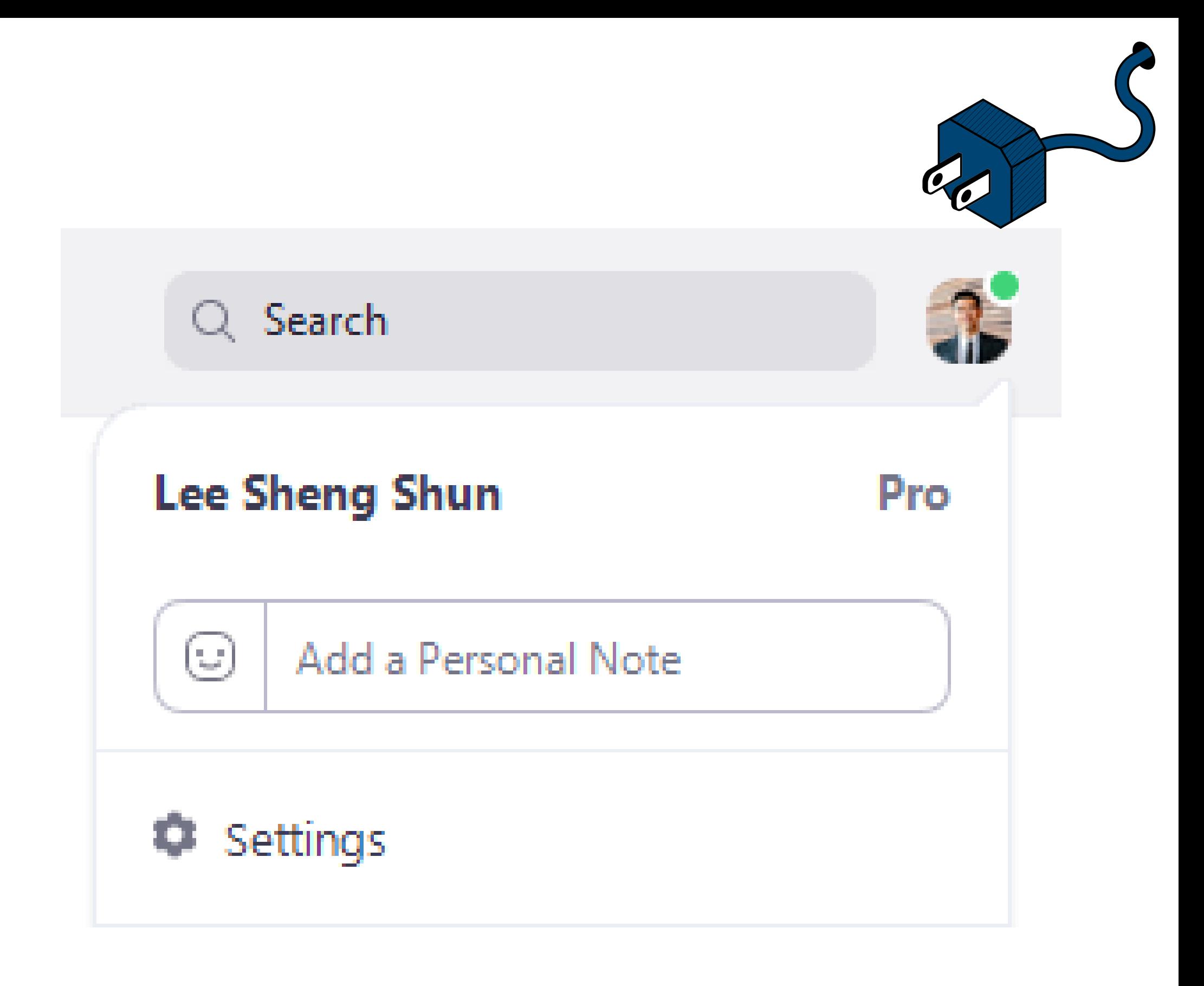

In the drop down menu, click " settings "

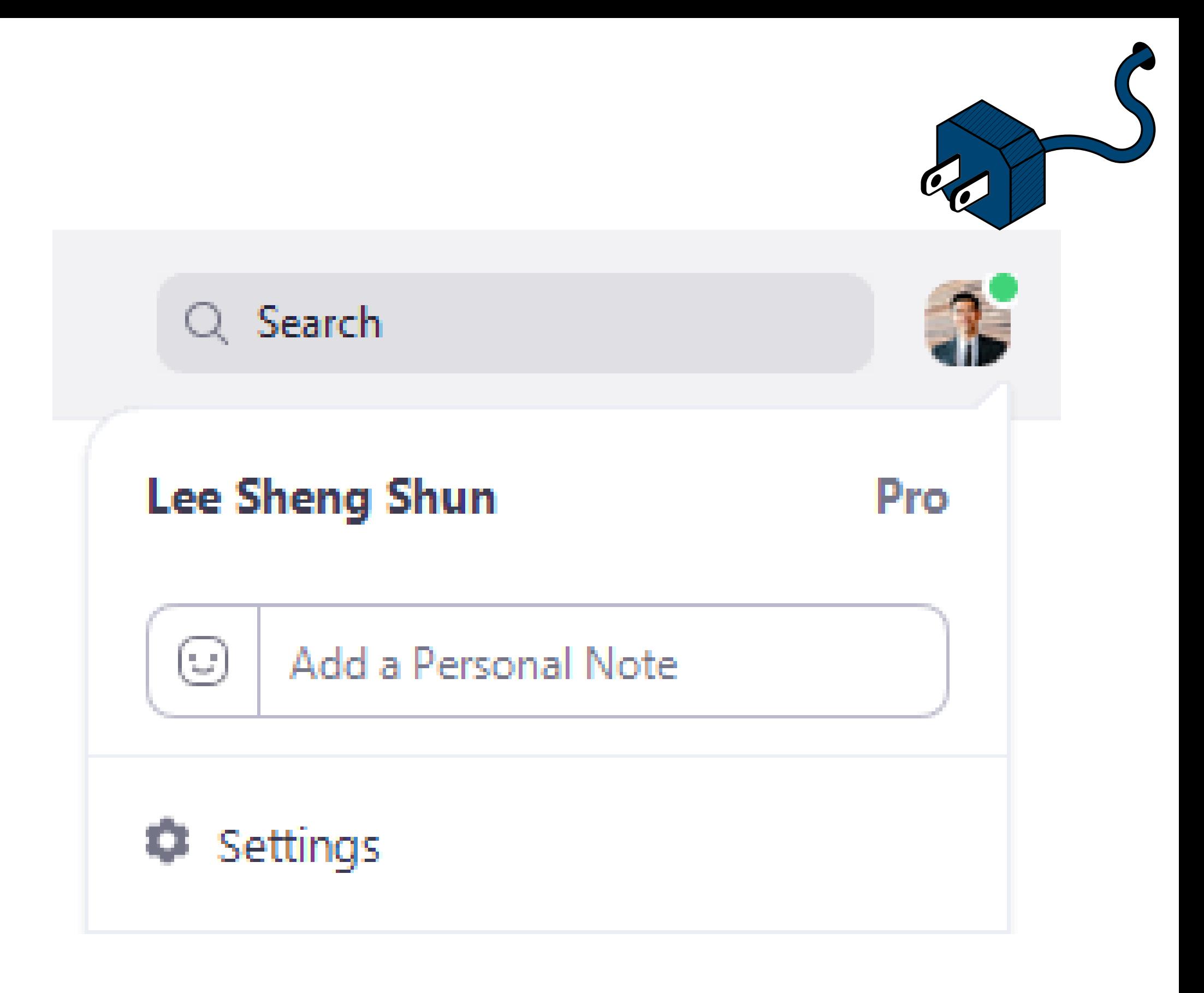

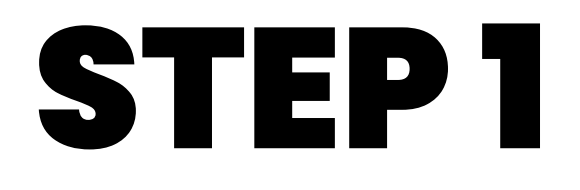

#### Sign in to Zoom

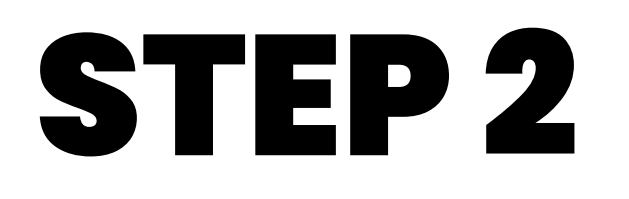

Click on your profile picture located on in the top right of your window

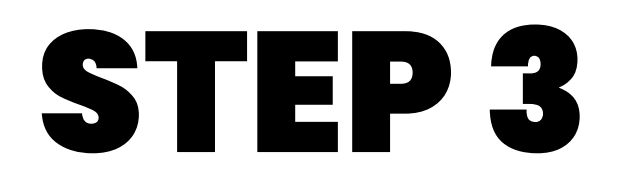

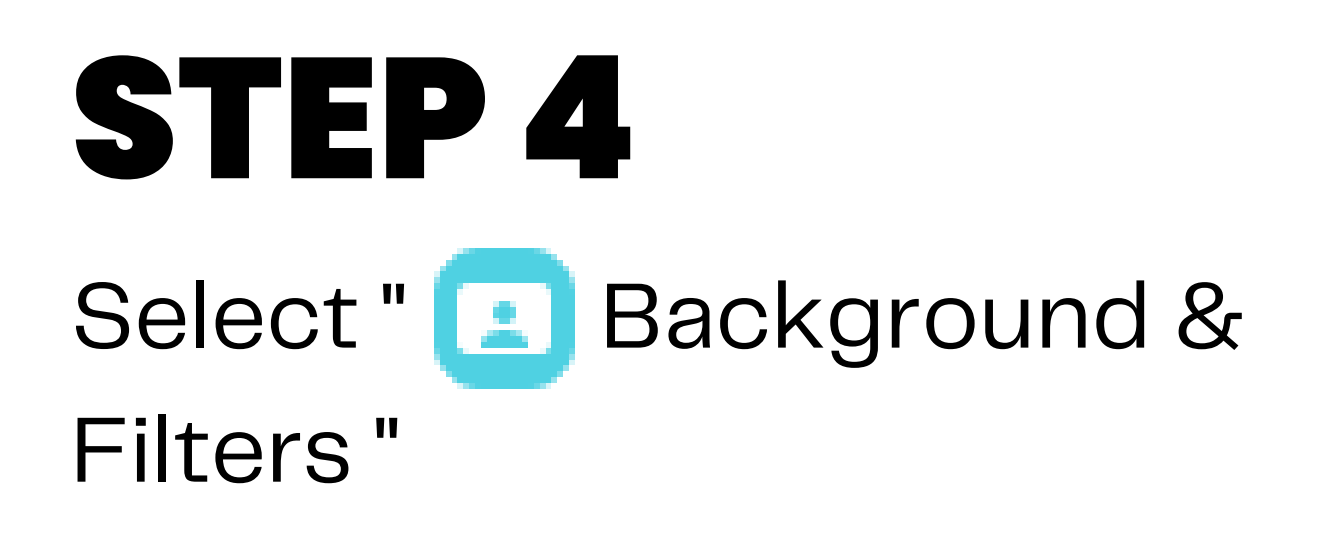

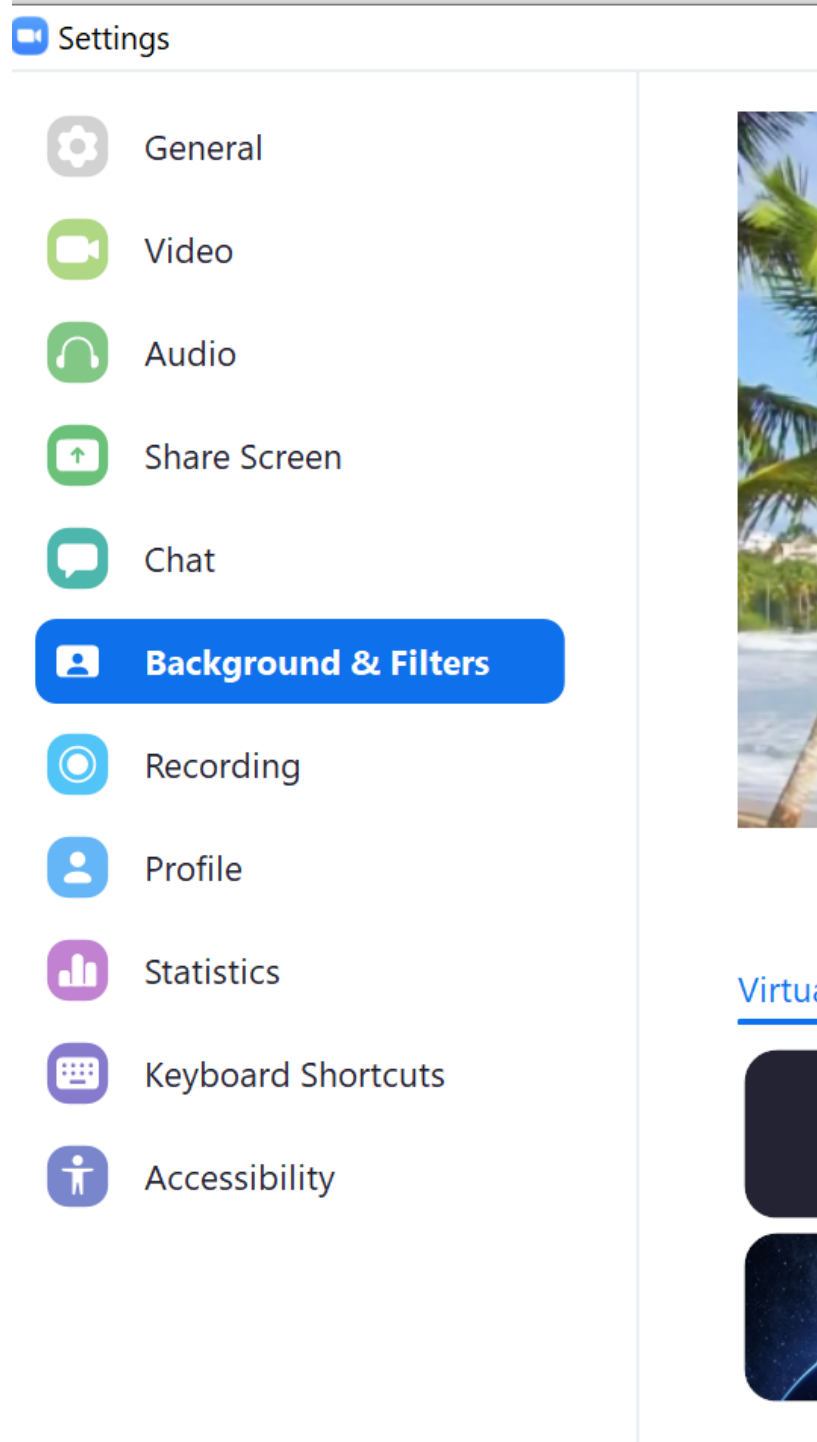

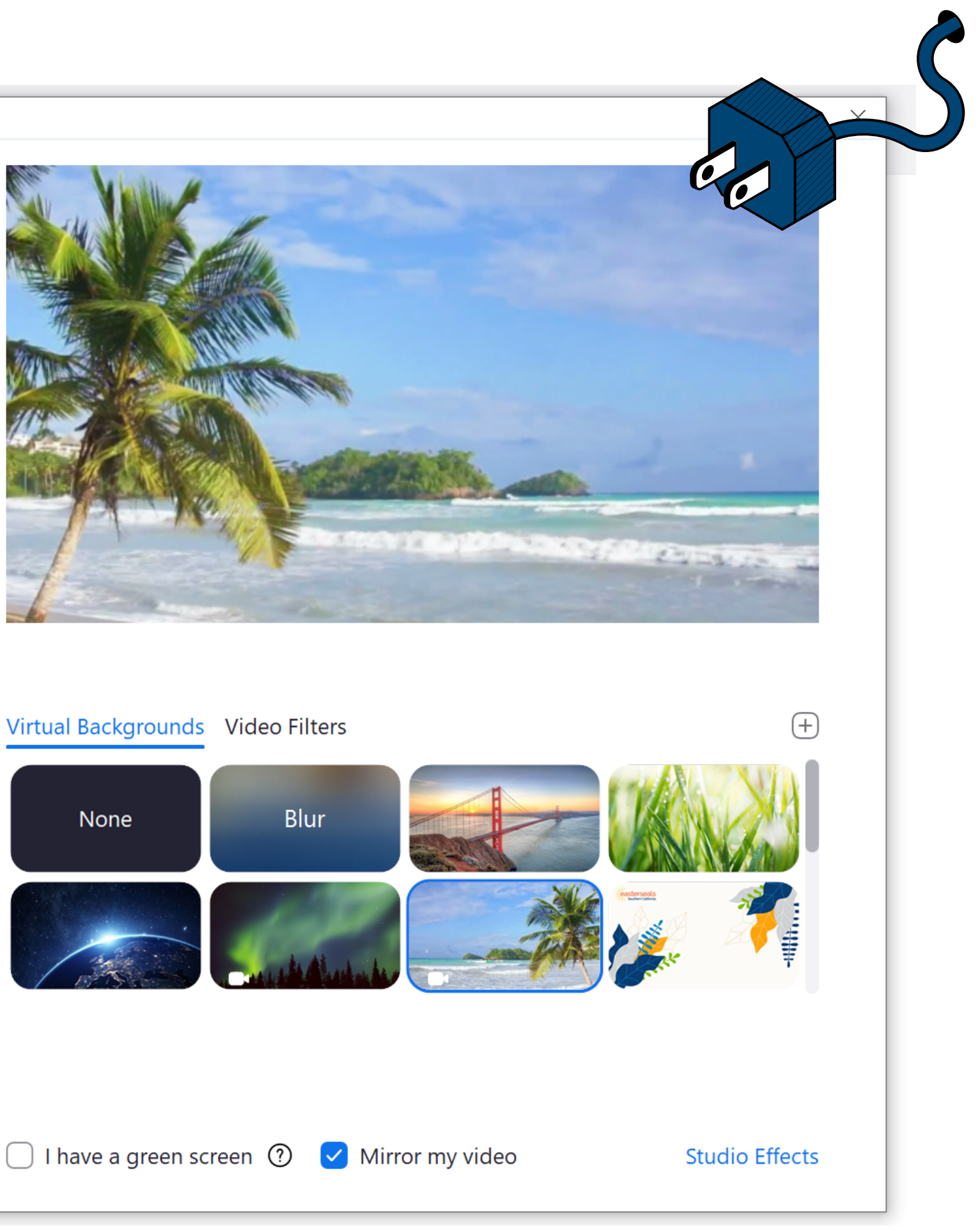

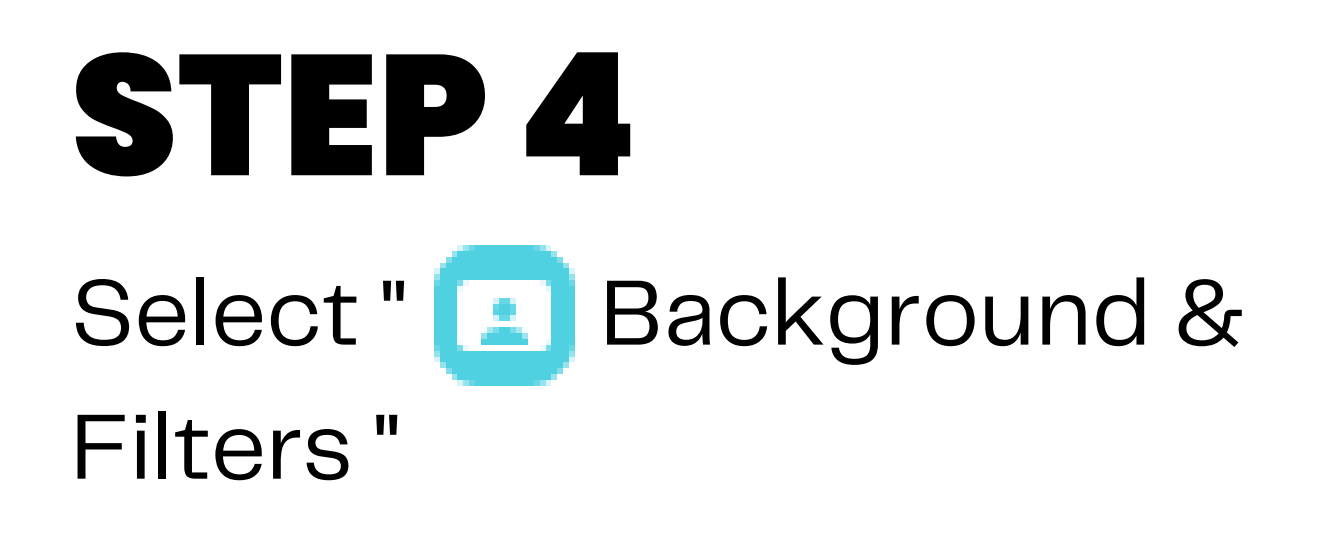

### STEP 5

Click on an image or video to select your desired virtual background

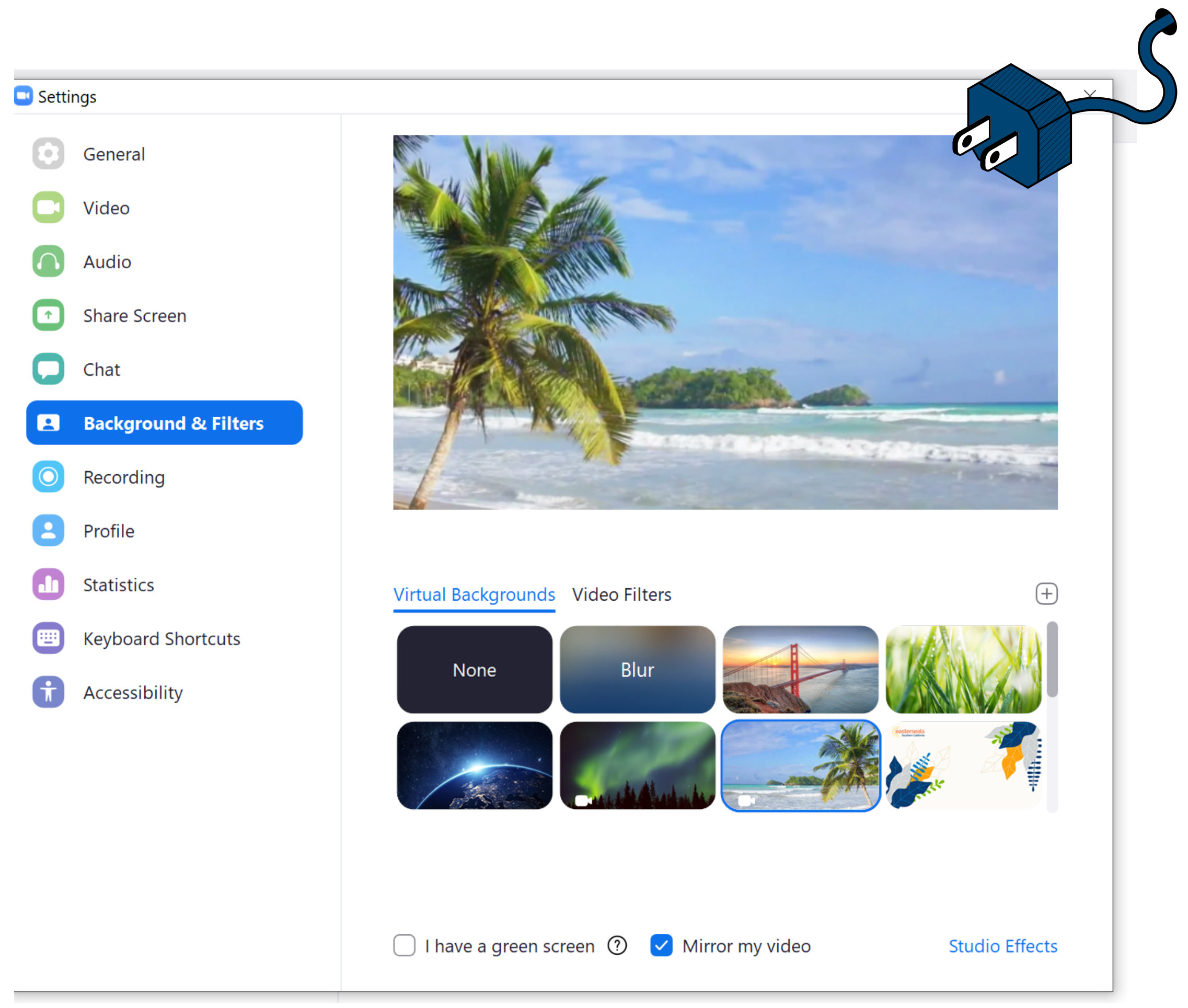

# CHANGING YOUR VIRTUAL BACKGROUND ON DESKTOP

while in a meeting

- 
- 
- -
- 
- 
- 
- 
- 
- -
- -
	- -
- -
	-
- -
- -
- -
	-
- 
- 
- 
- - -
- -
	-
- -
- 
- 
- 
- -
- 
- -
- 
- 
- 
- 
- 
- 
- 
- 
- 
- 
- 
- 
- 
- 
- 
- 
- 
- 
- 
- 
- -
- 
- 
- 
- 
- -

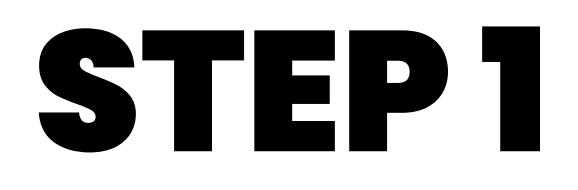

#### While in a meeting, click on the small arrow next to the camera icon

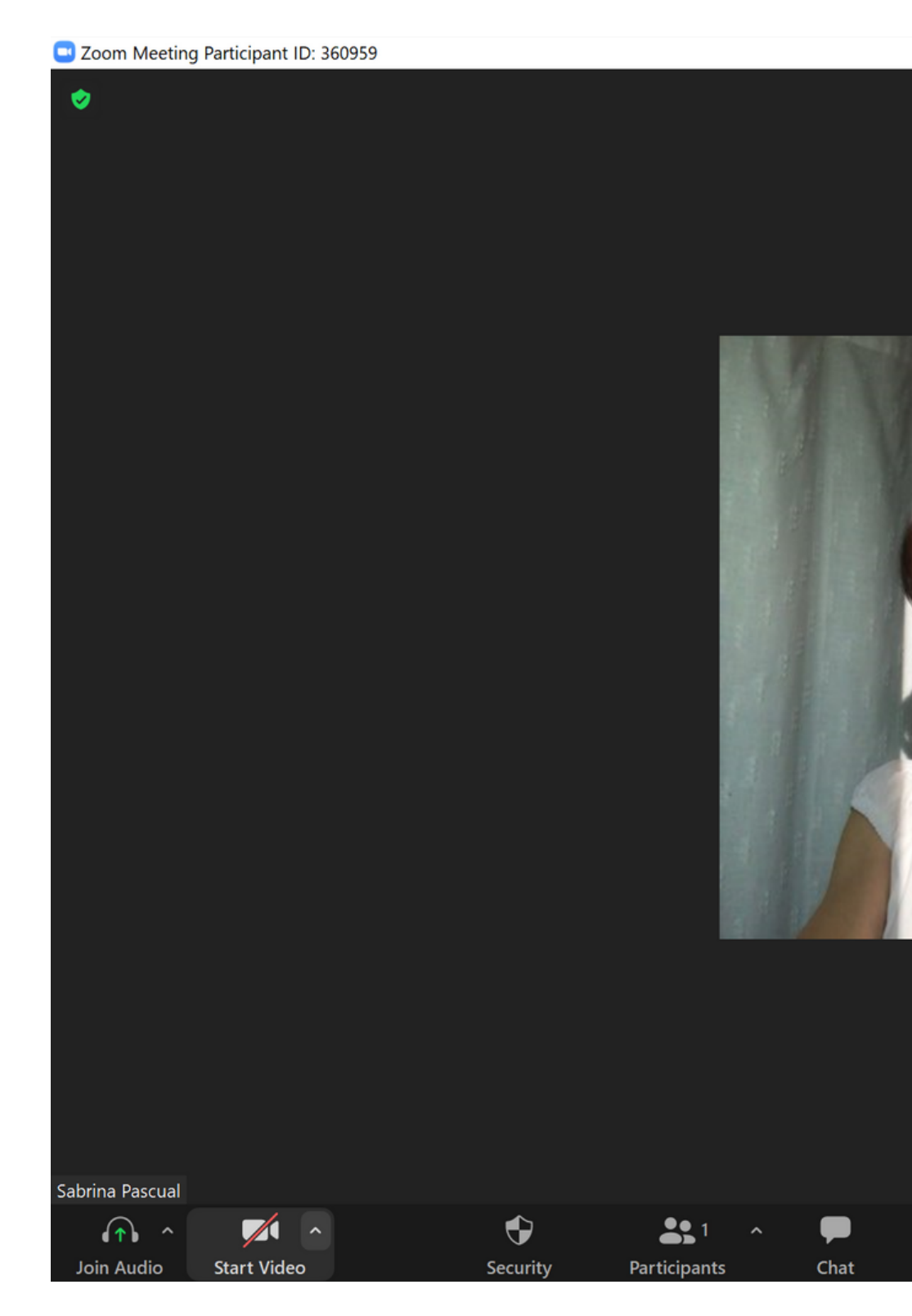

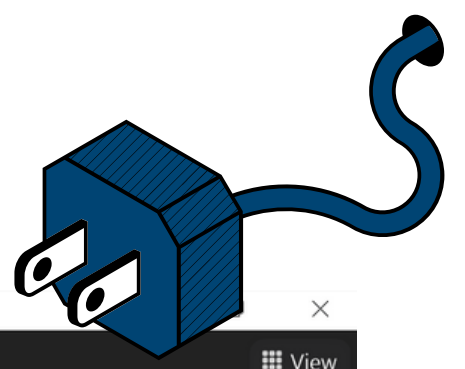

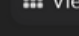

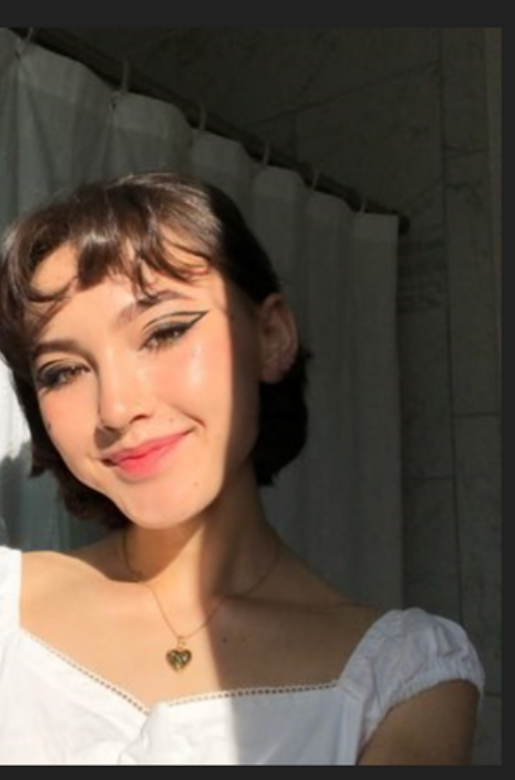

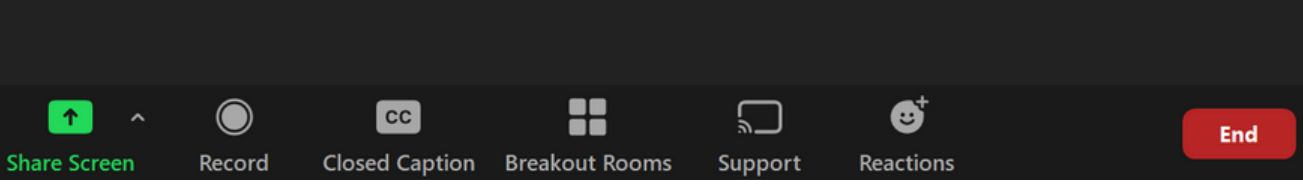

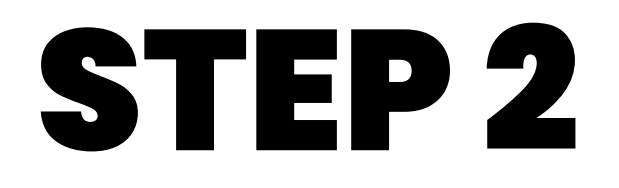

#### Click on " Choose Virtual Background... "

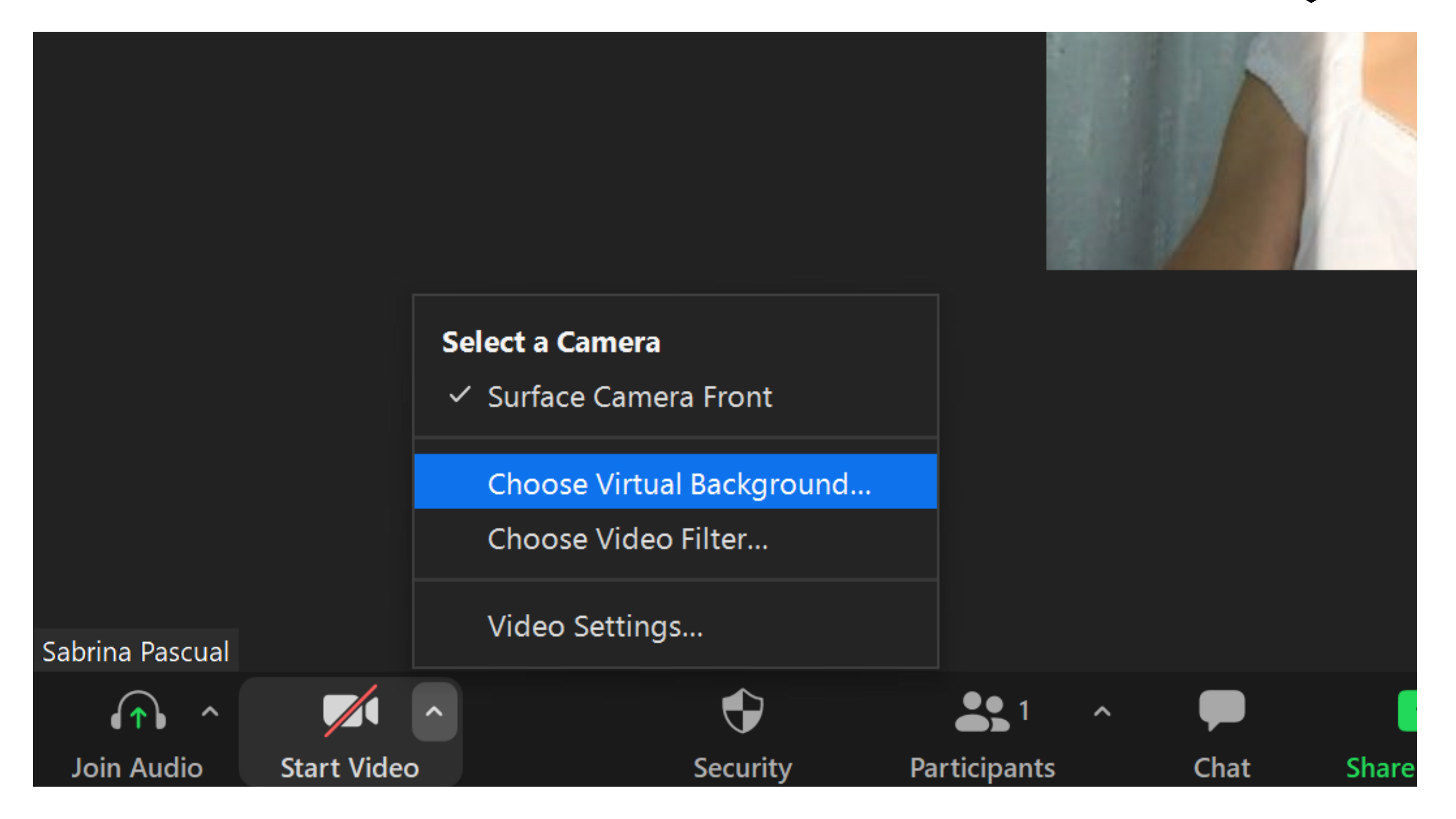

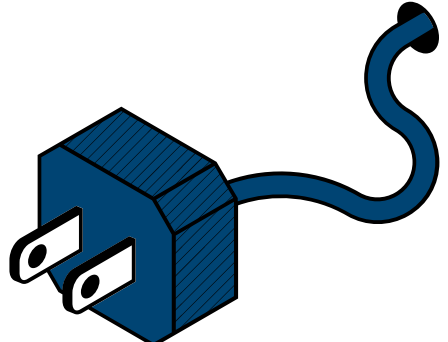

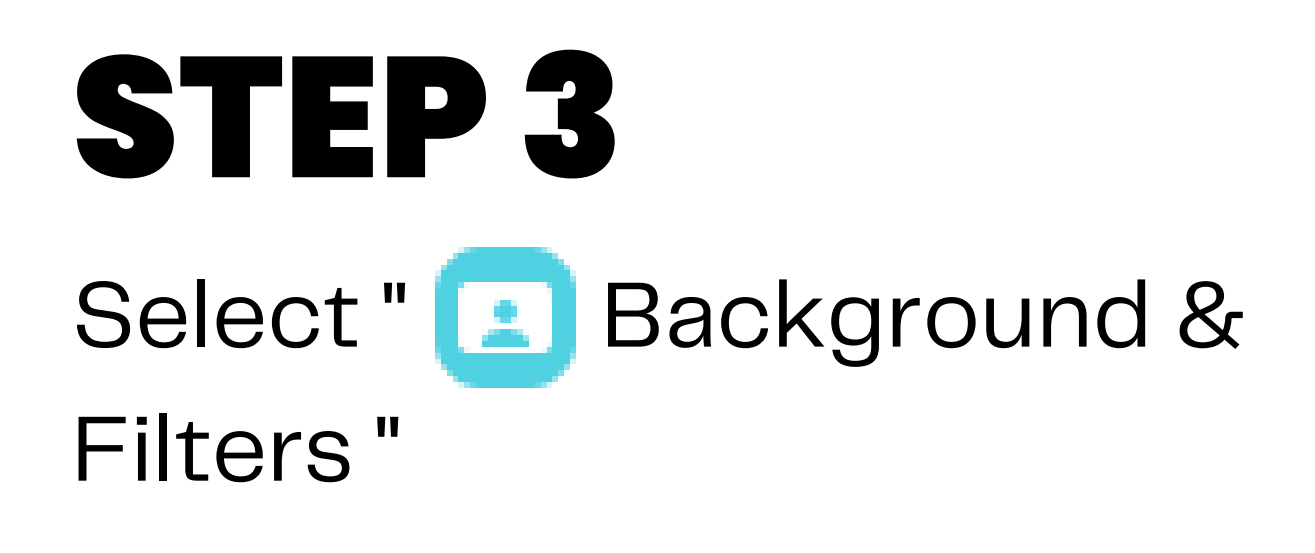

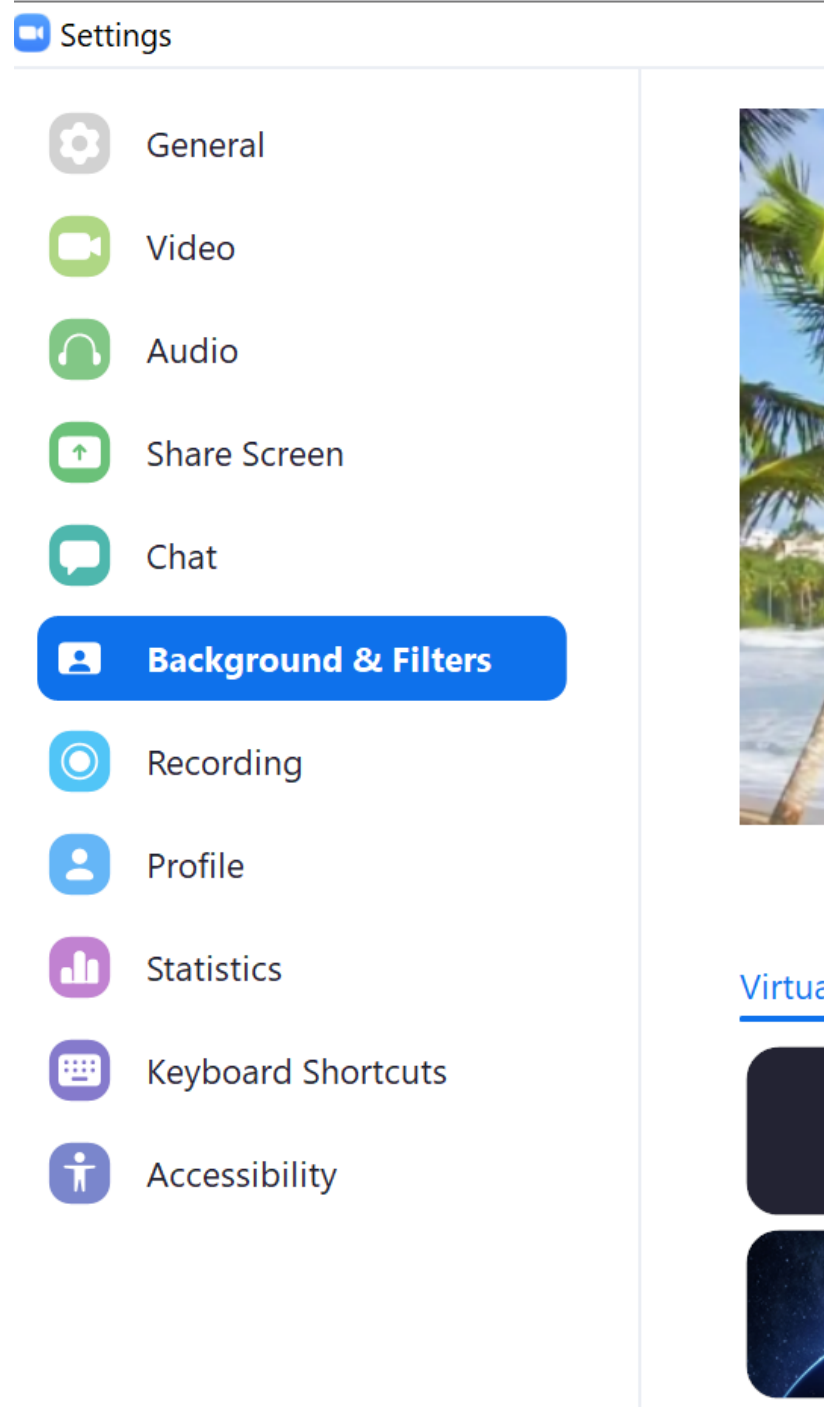

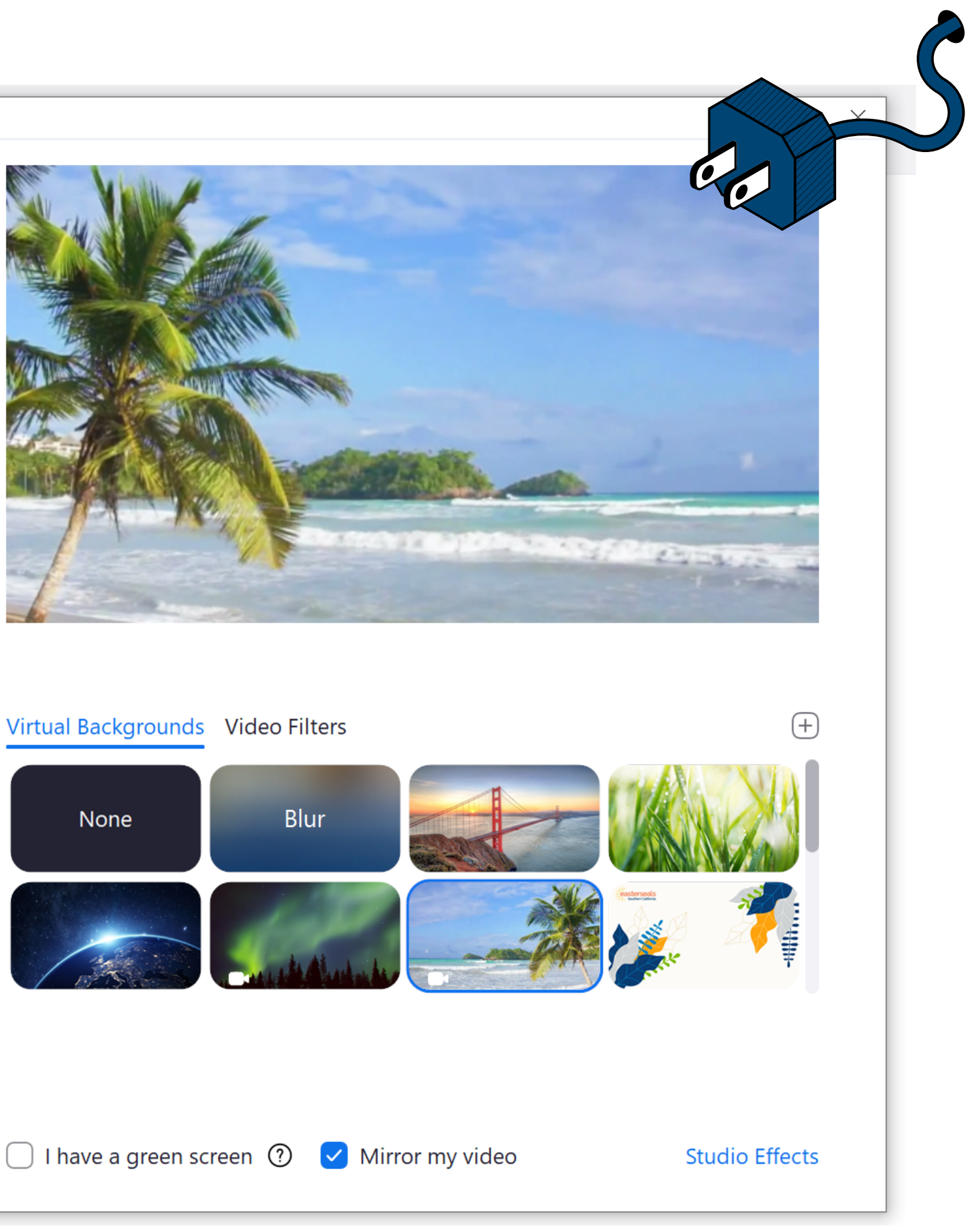

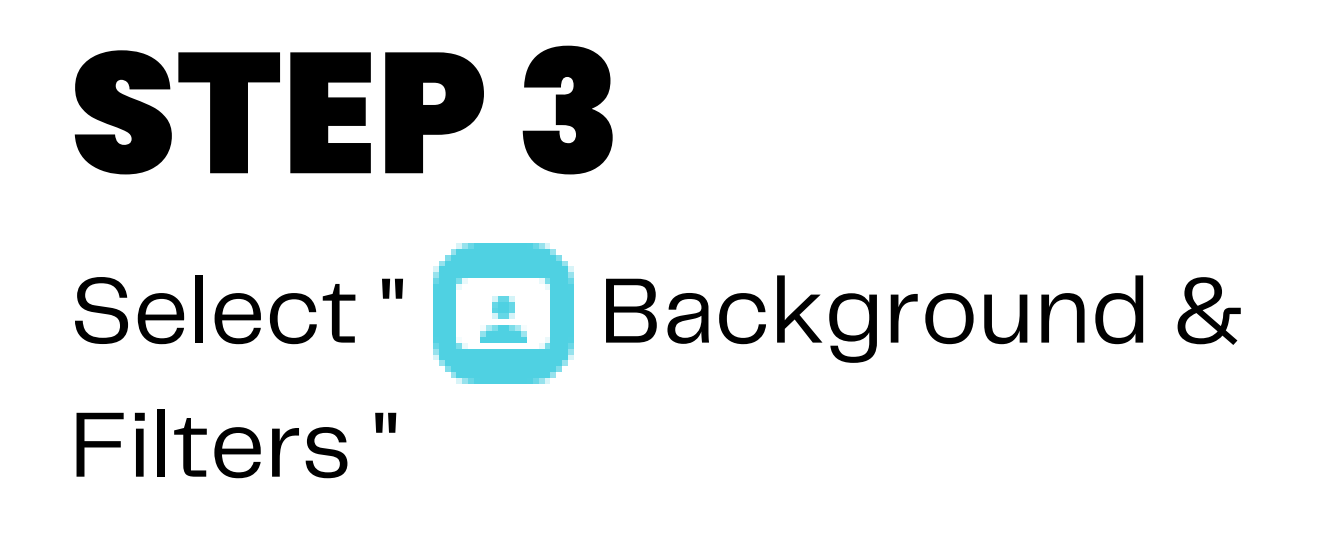

### STEP 4

Click on an image or video to select your desired virtual background

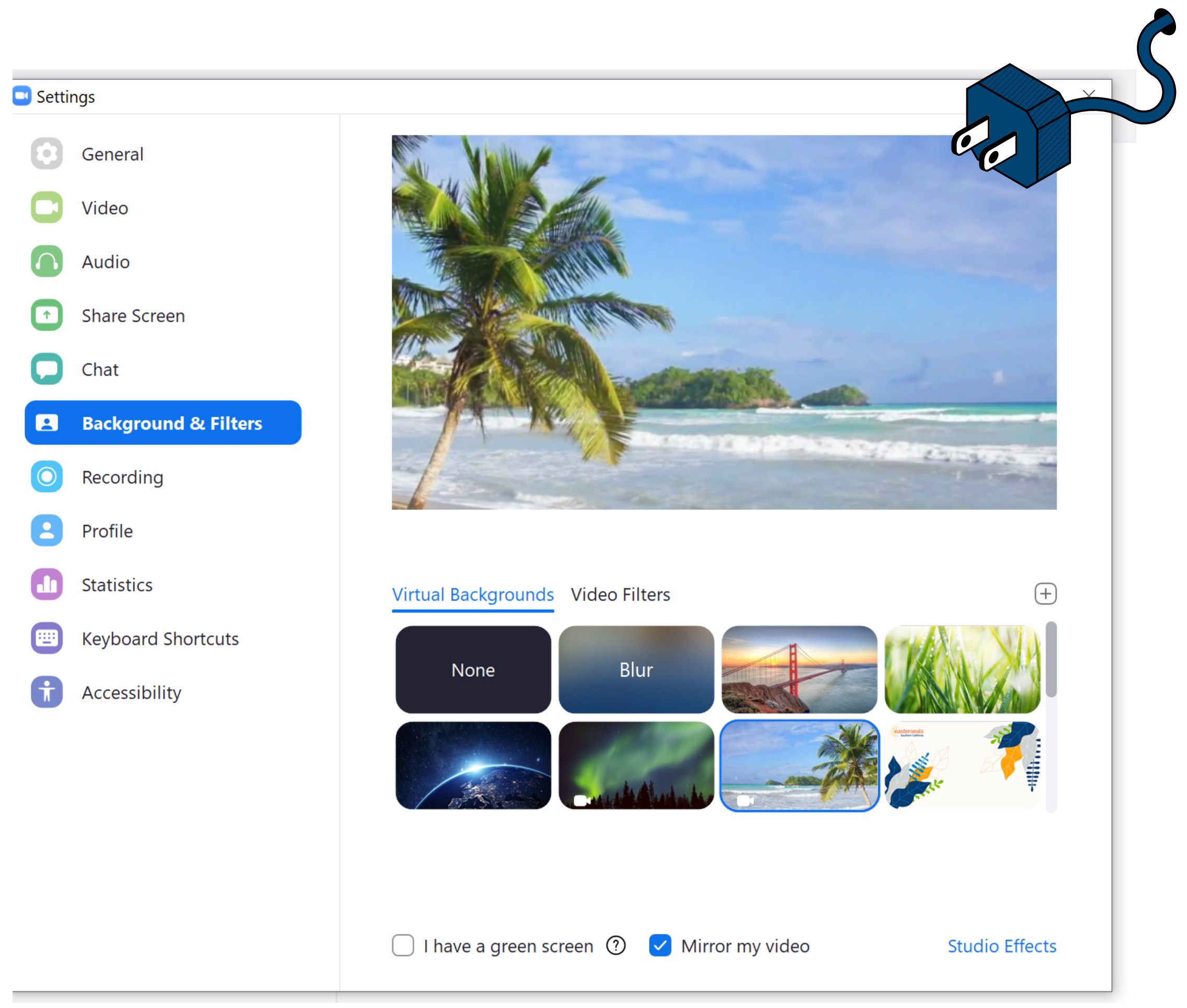

(Optional) STEP 5

Add your own image by clicking on the plus sign  $[+]$ and uploading a picture or video

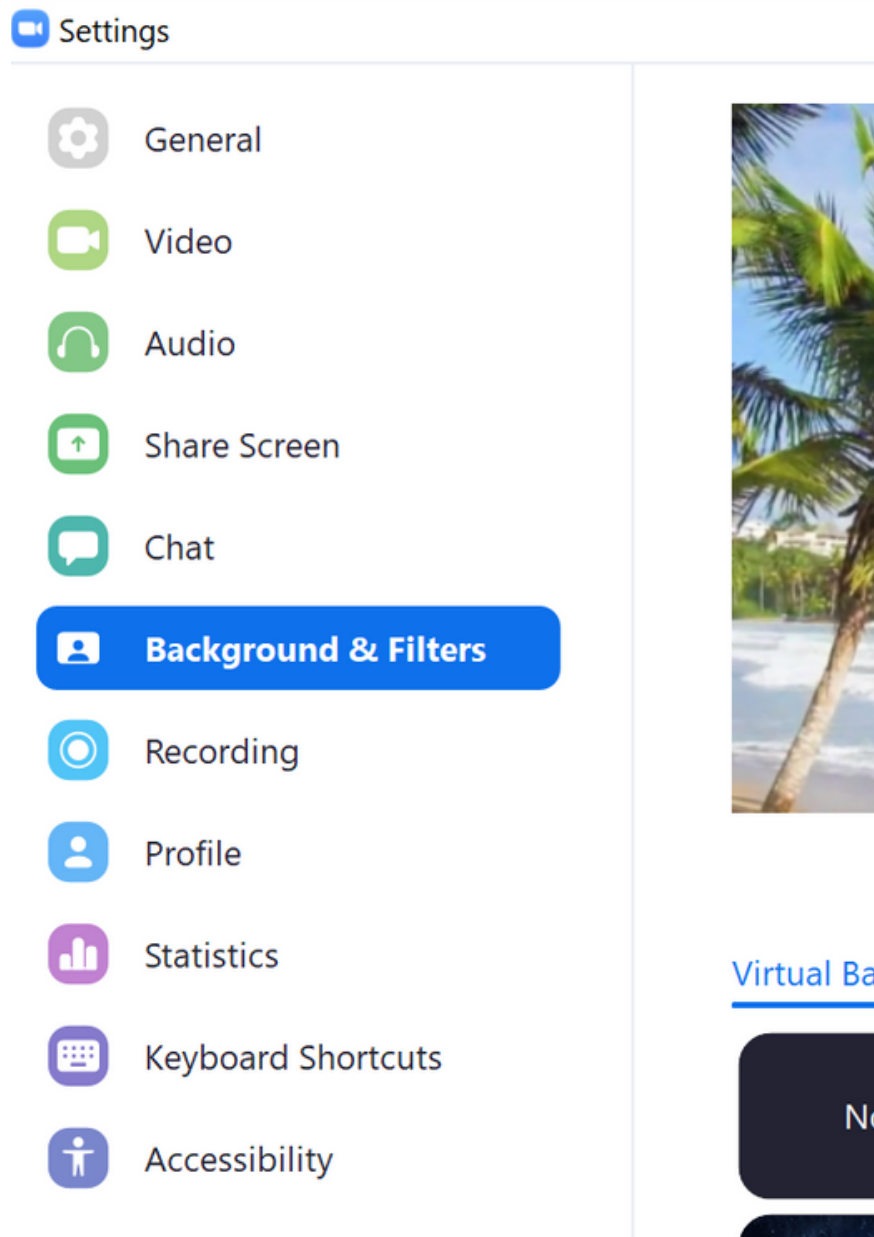

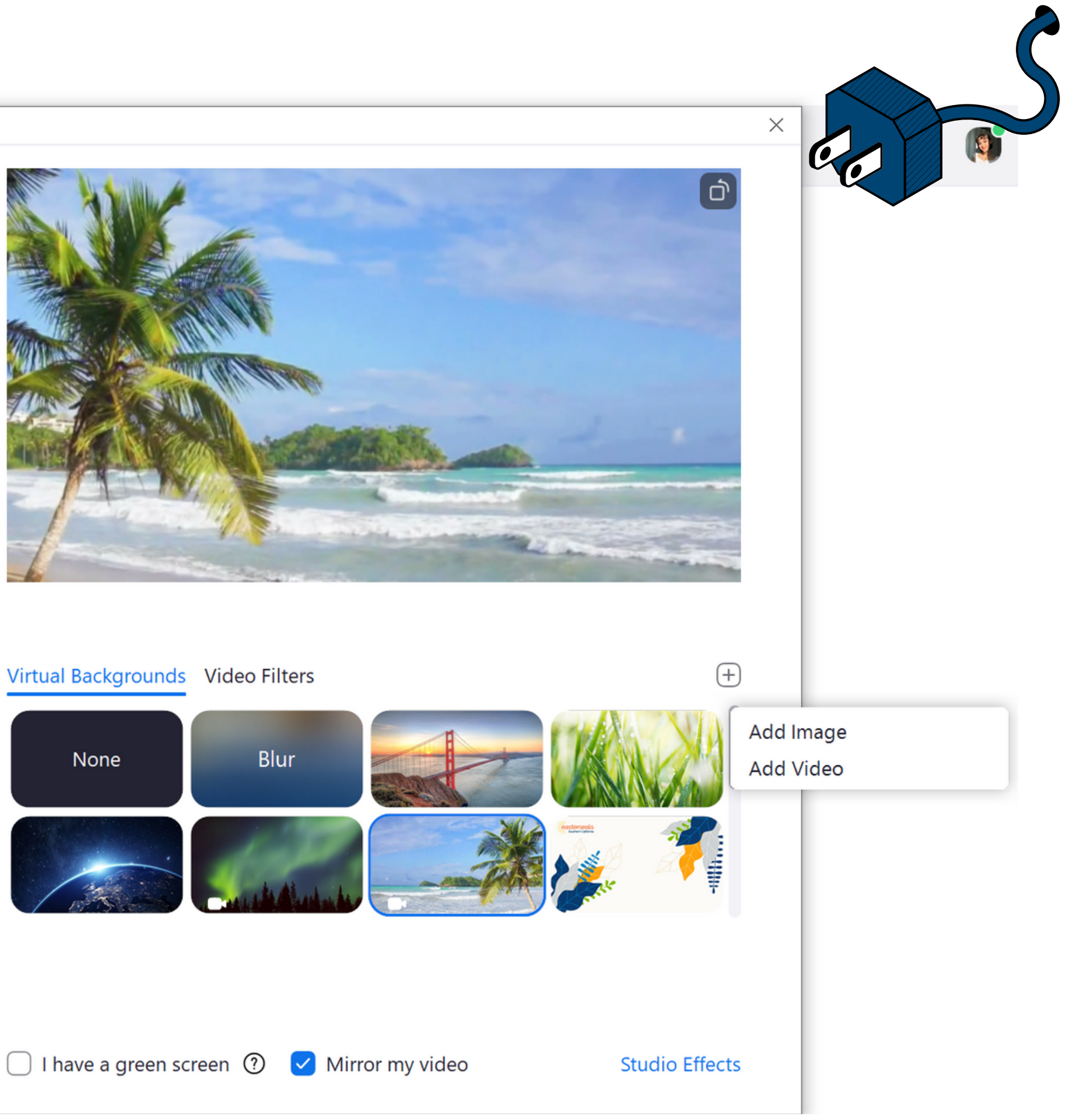

#### Virtual Backgrounds Video Filters

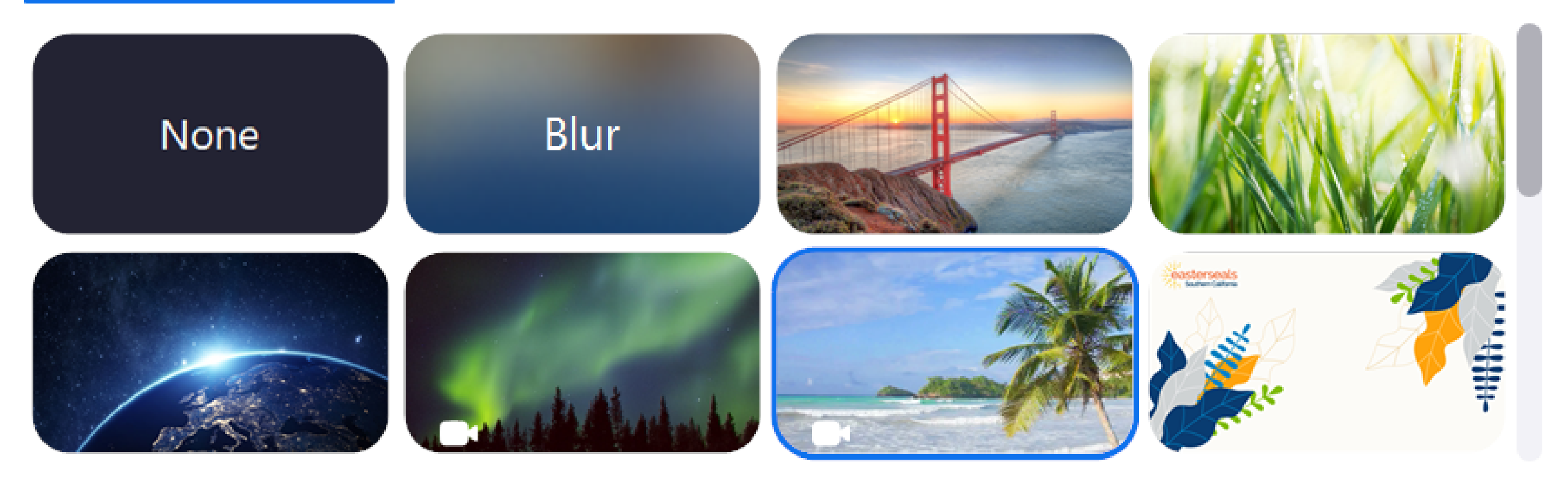

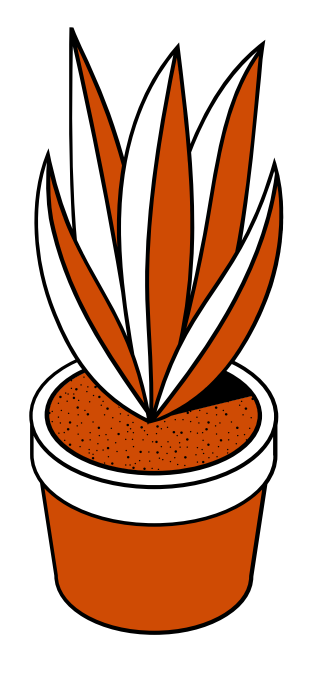

I have a green screen  $\odot$   $\blacktriangledown$  Mirror my video

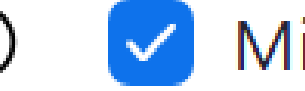

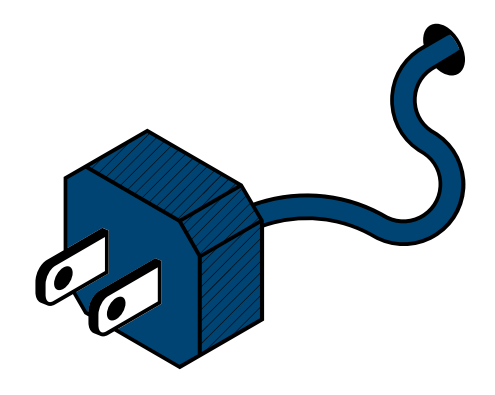

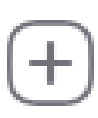

#### **Studio Effects**

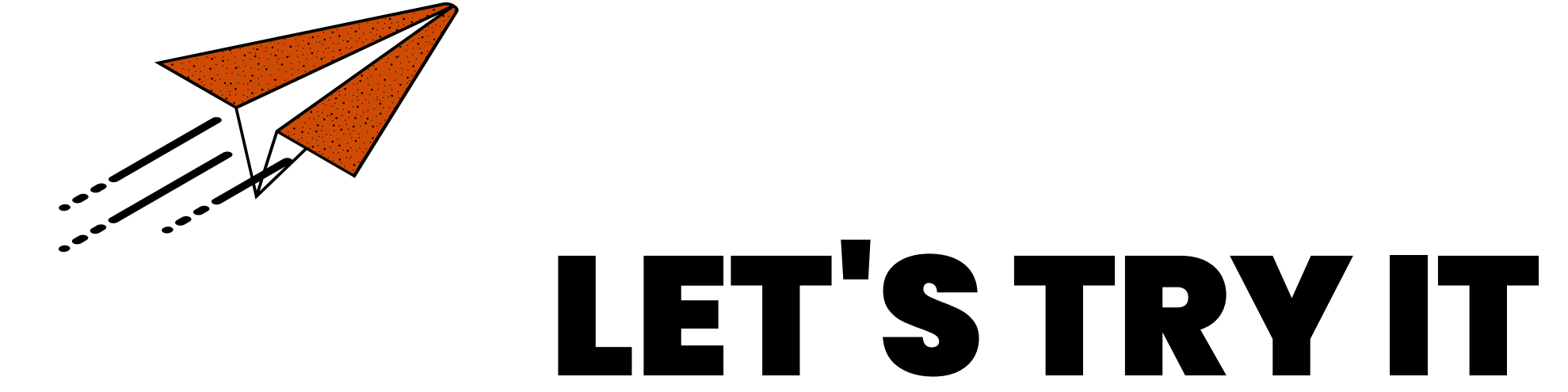

## CHANGING YOUR VIRTUAL BACKGROUND ON IPAD OR MOBILE DEVICE

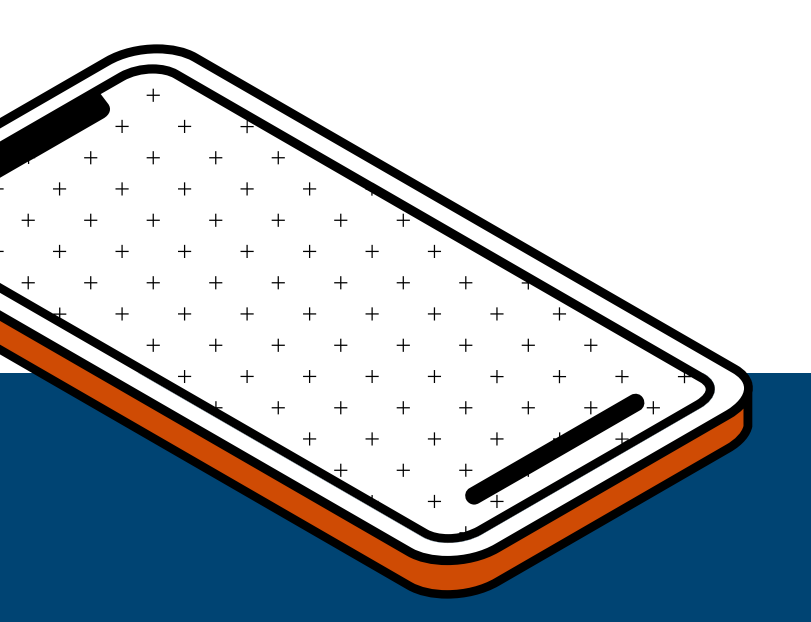

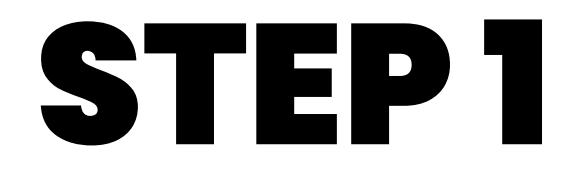

#### Sign in to Zoom

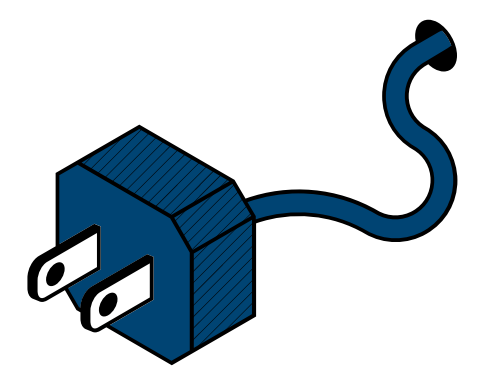

◀ Search ..II କ

### STEP 1

#### Sign in to Zoom

### STEP 2

While in a zoom meeting, tap "More" in your controls

- located in the TOP RIGHT corner on iPad
- located in the BOTTOM RIGHT corner on mobile

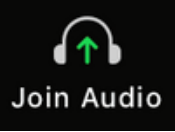

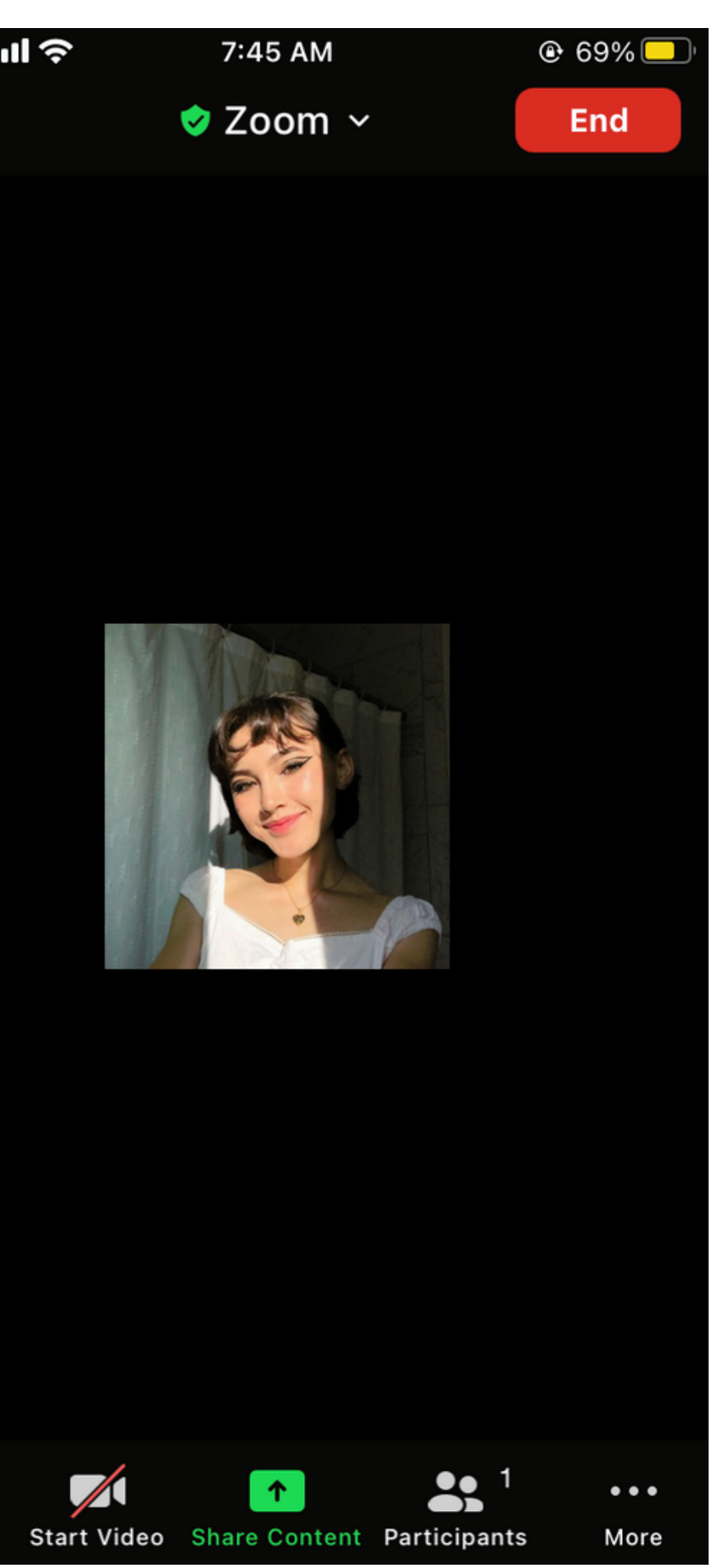

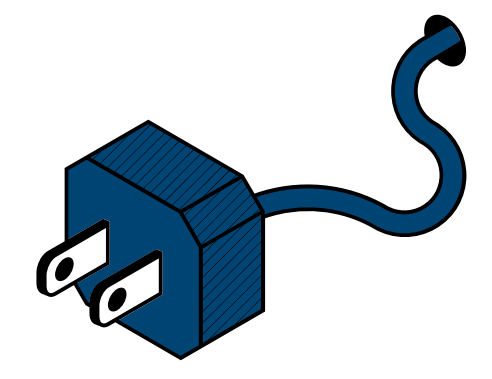

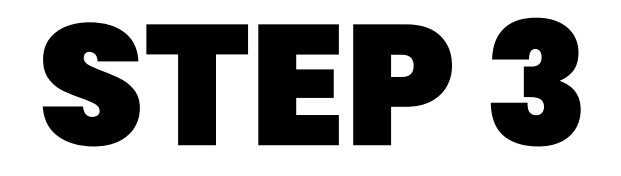

Chat

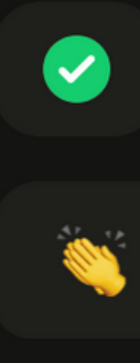

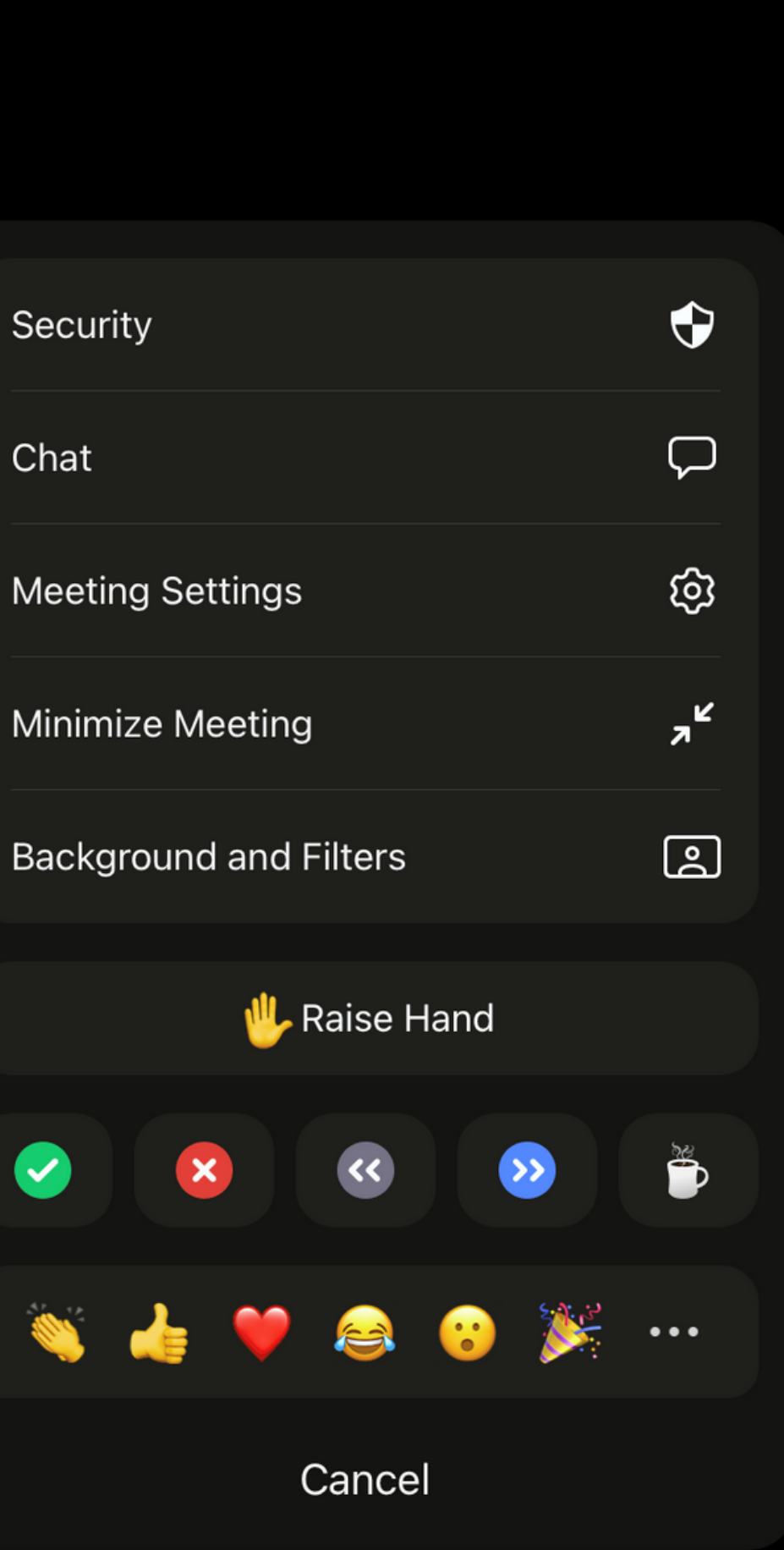

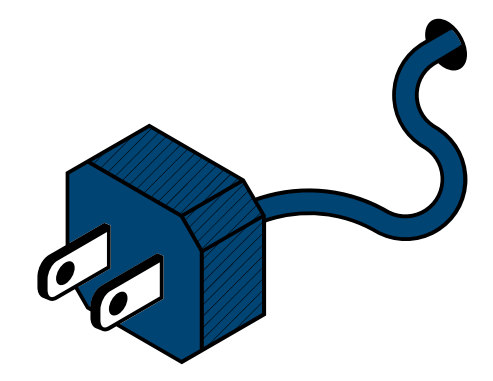

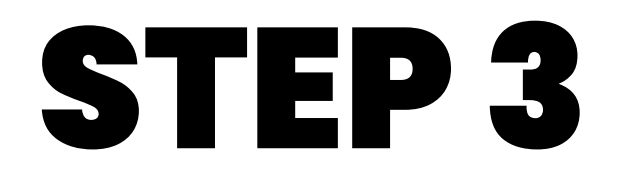

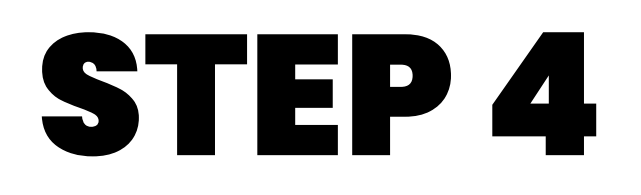

Tap on the background that you would like to apply

Edit None  $\pm$ 

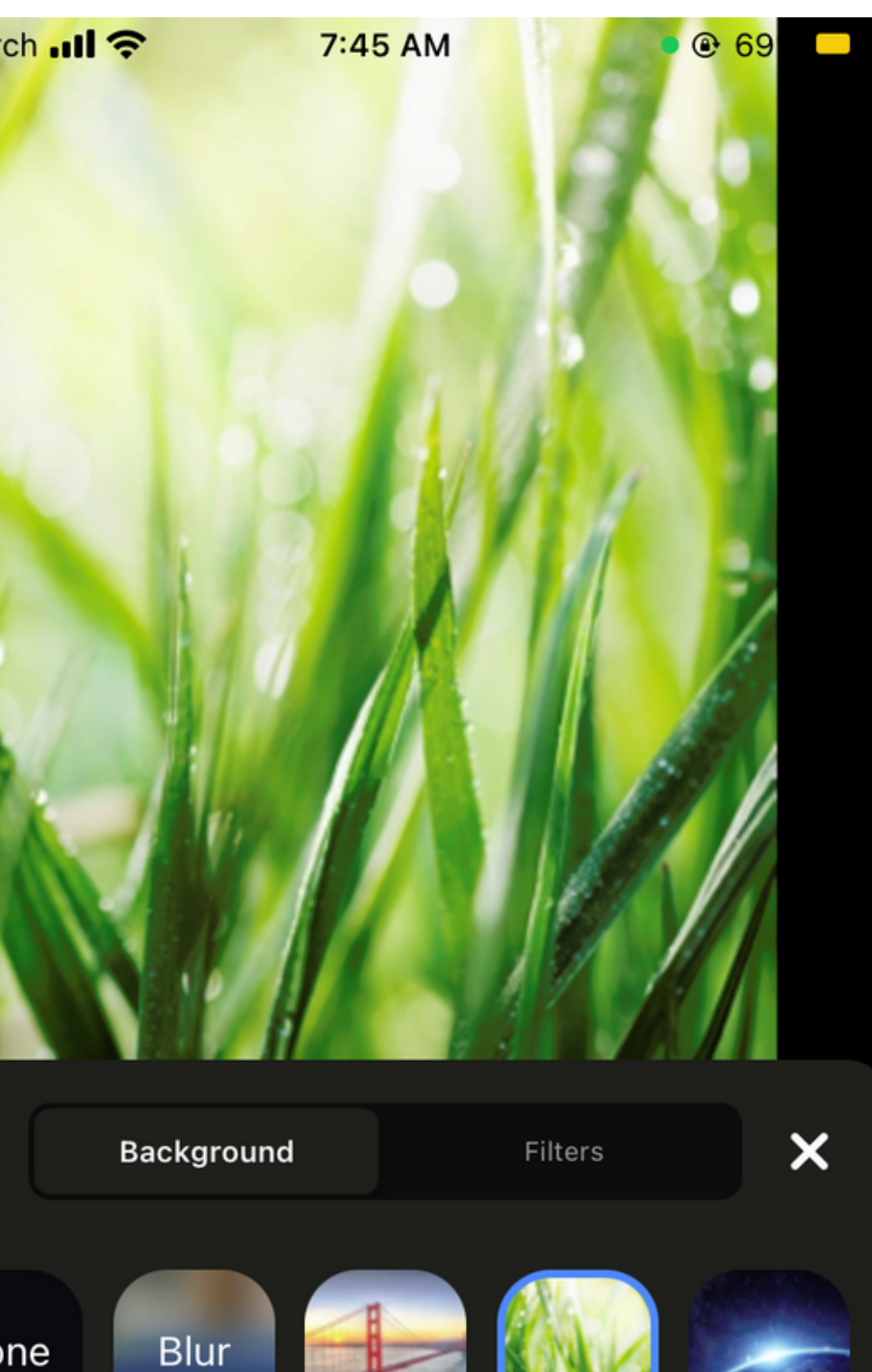

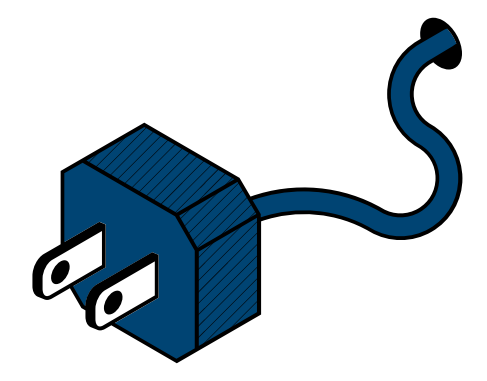

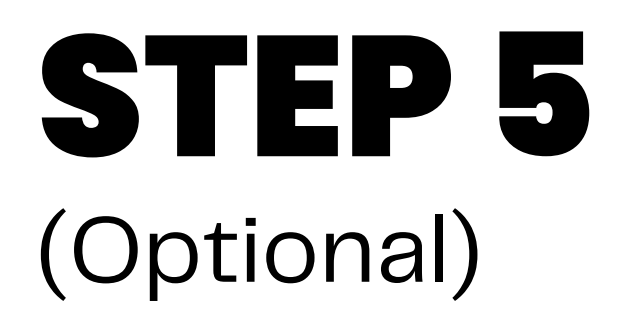

Add your own image by clicking on the plus sign  $\Box$ and uploading a picture or video

### STEP 6

Tap " x " to return to your meeting

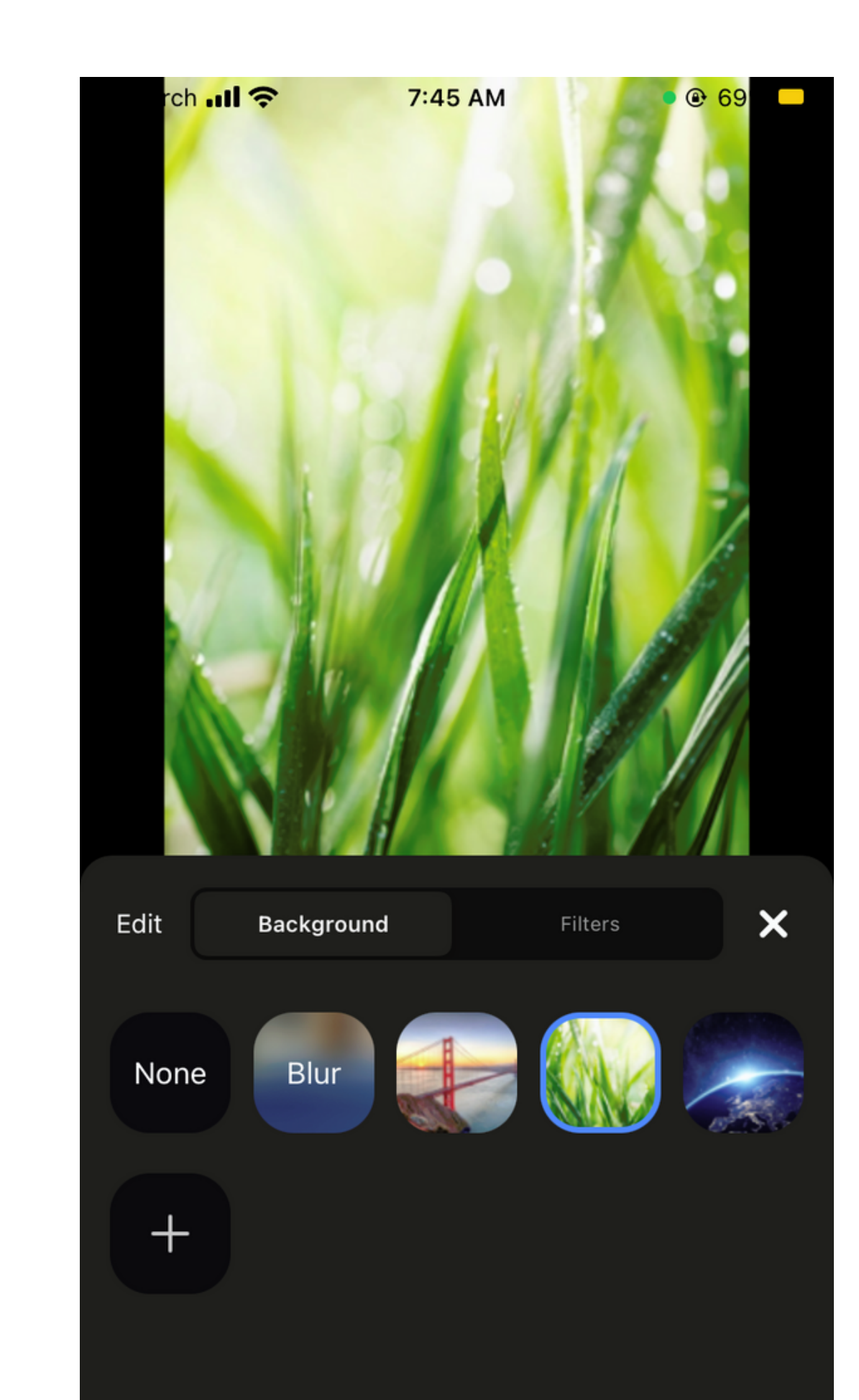

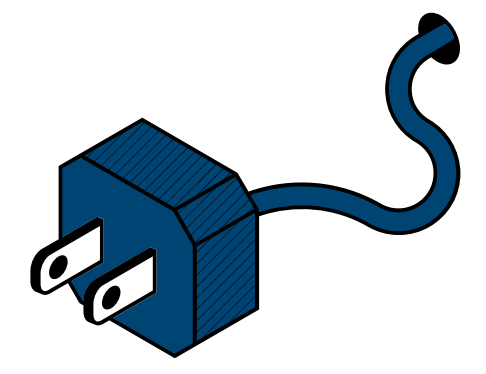

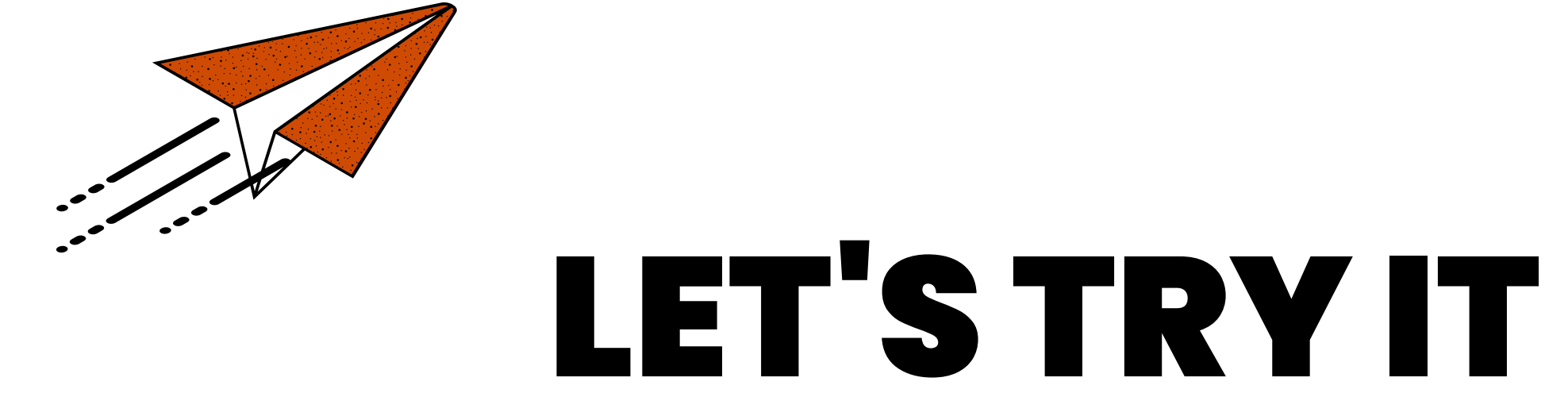

# USING VIDEO FILTERS ON DESKTOP

- - - -
- - -

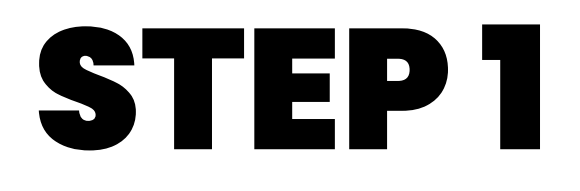

#### Sign in to Zoom

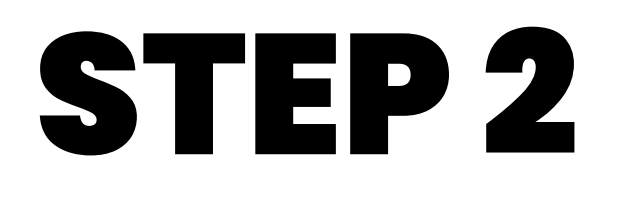

Click on your profile picture located on in the top right of your window

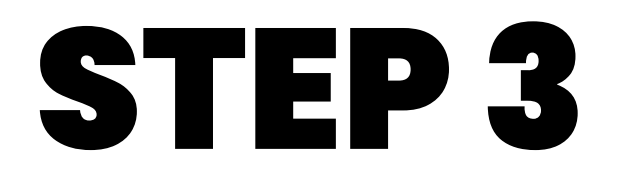

In the drop down menu, click " settings "

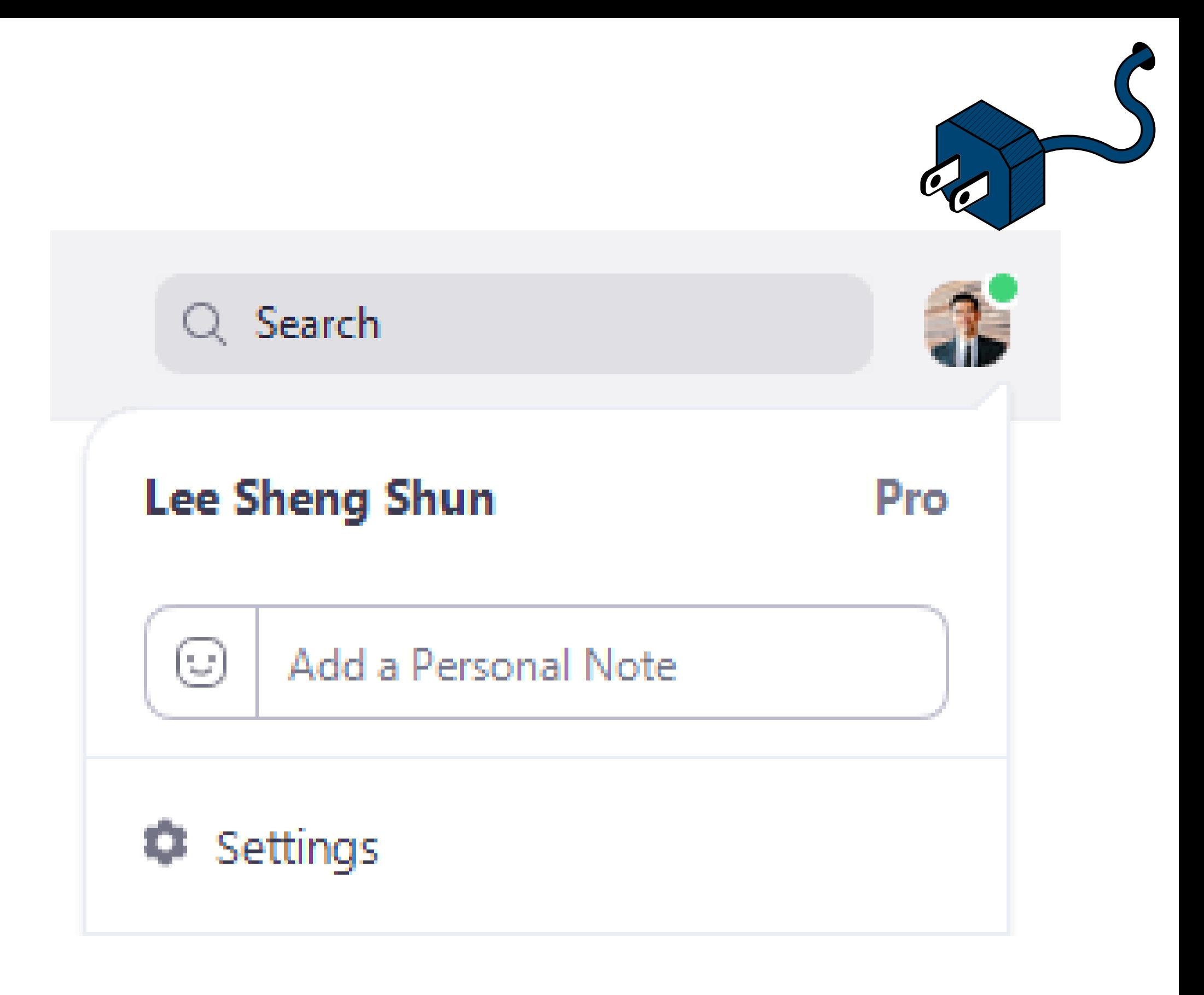

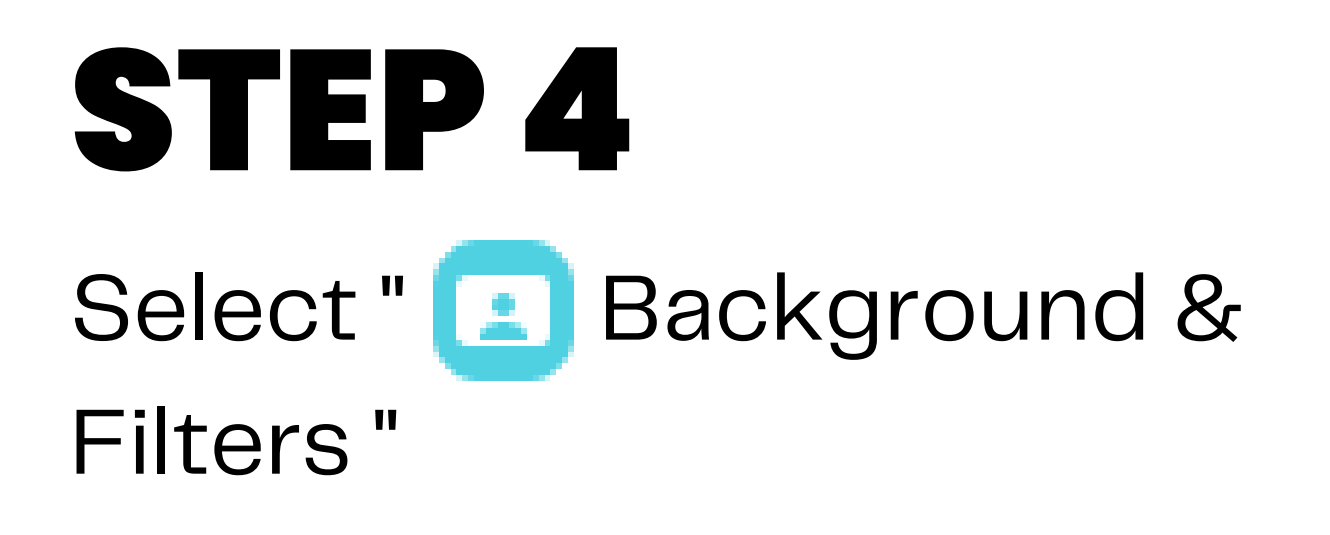

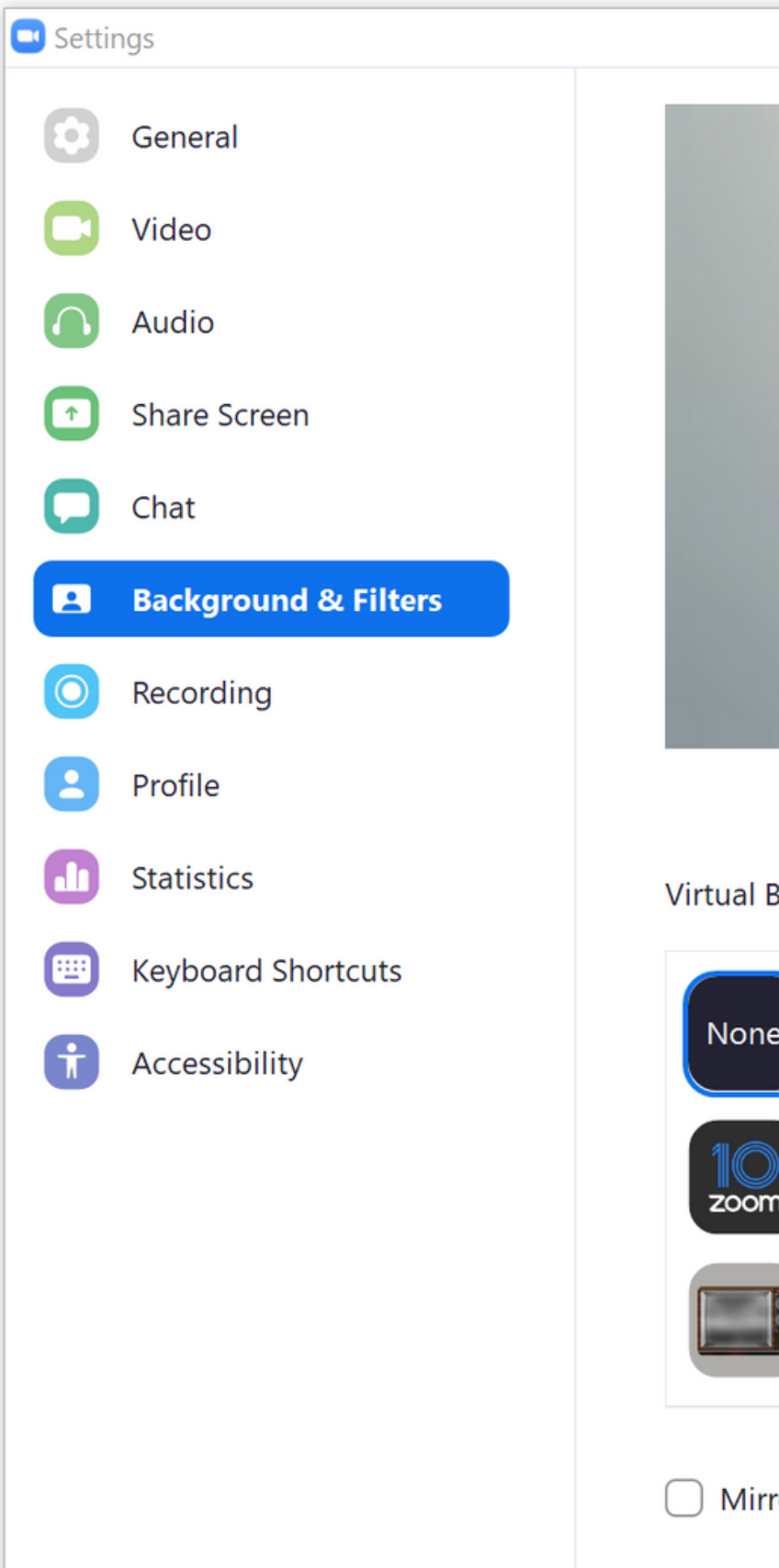

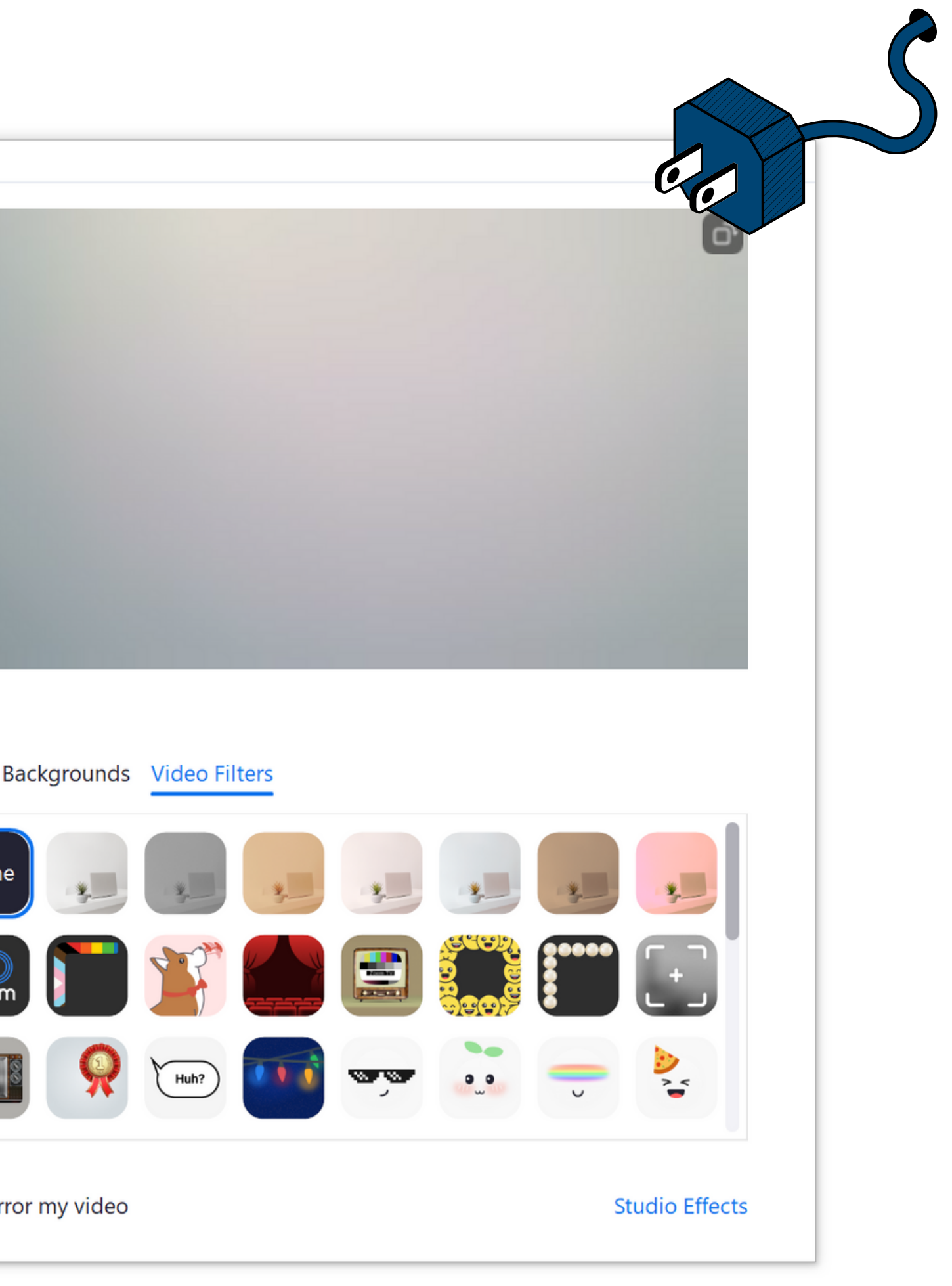

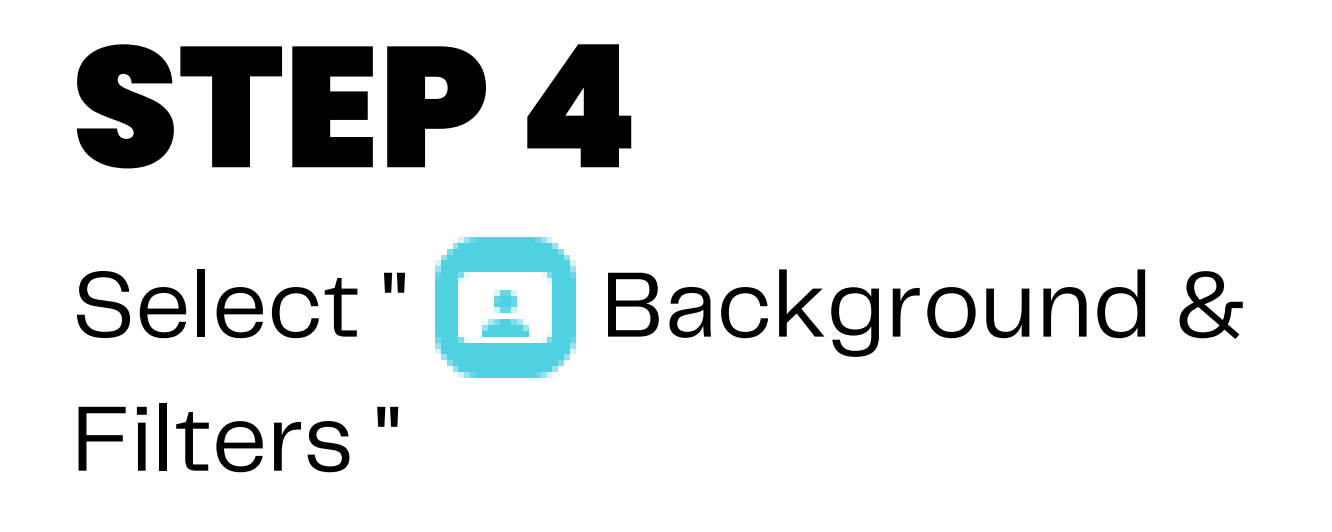

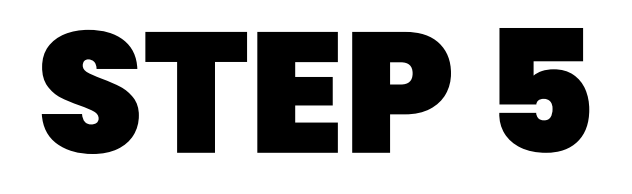

#### Click on " Video Filters "

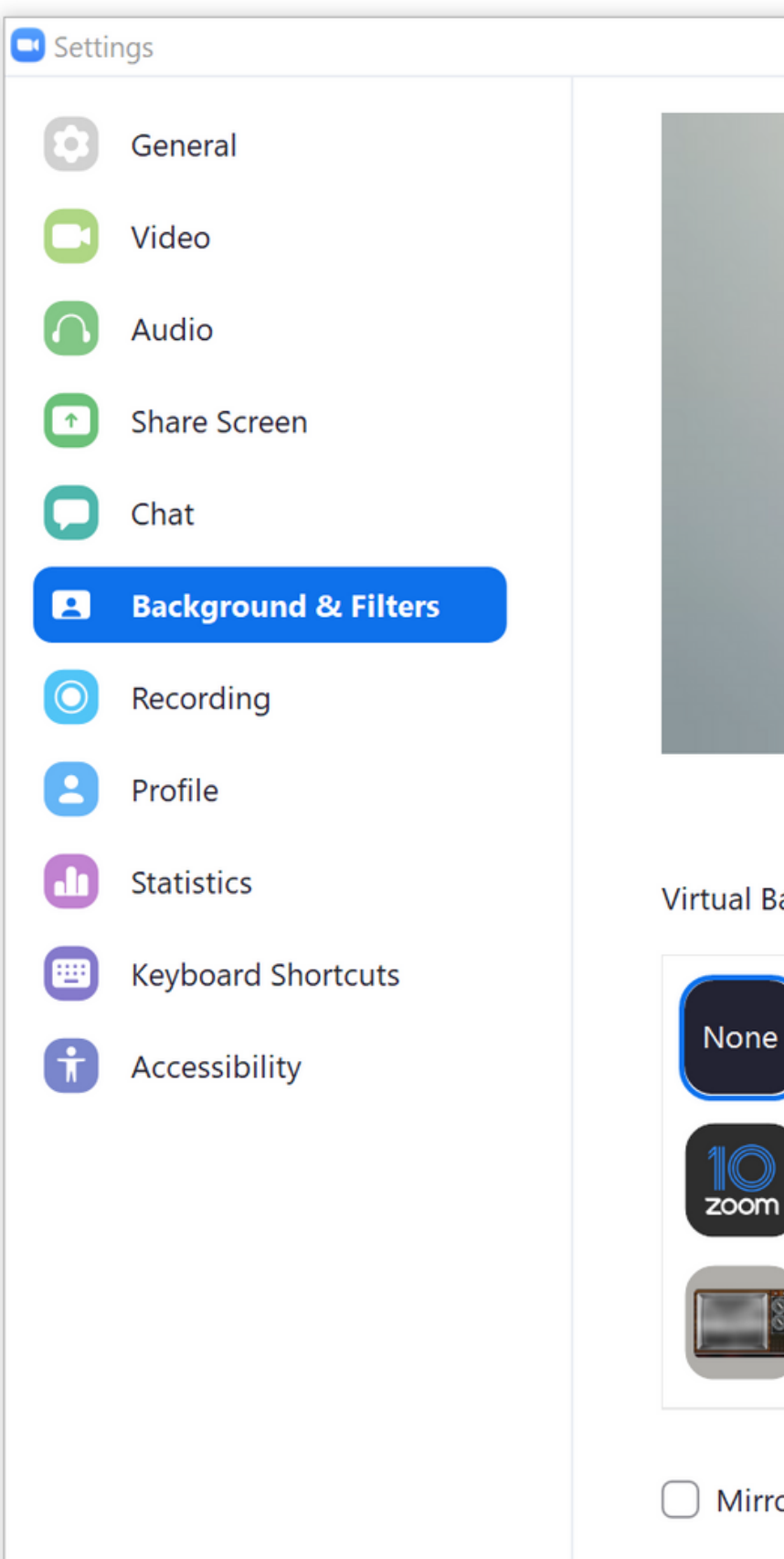

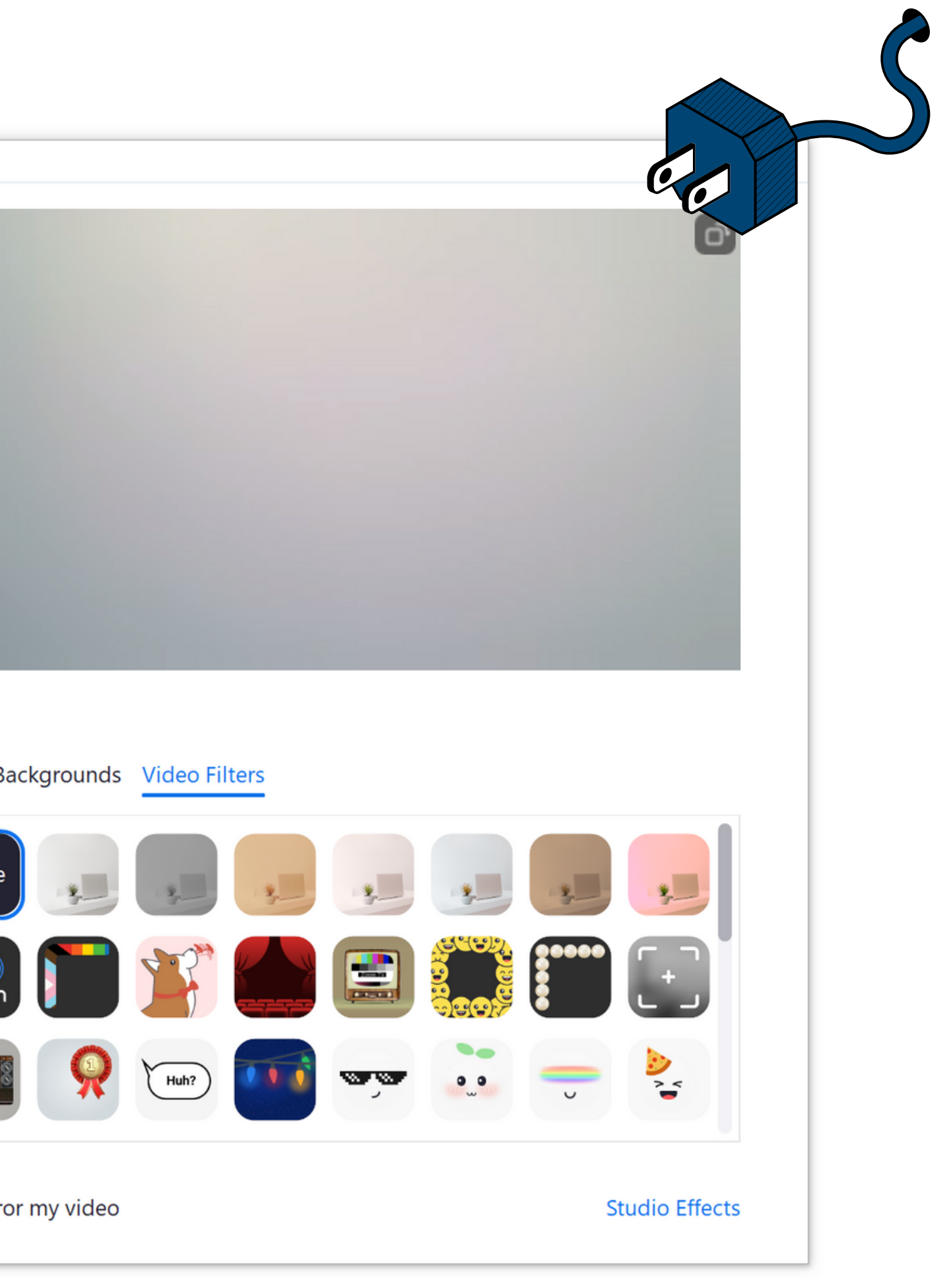

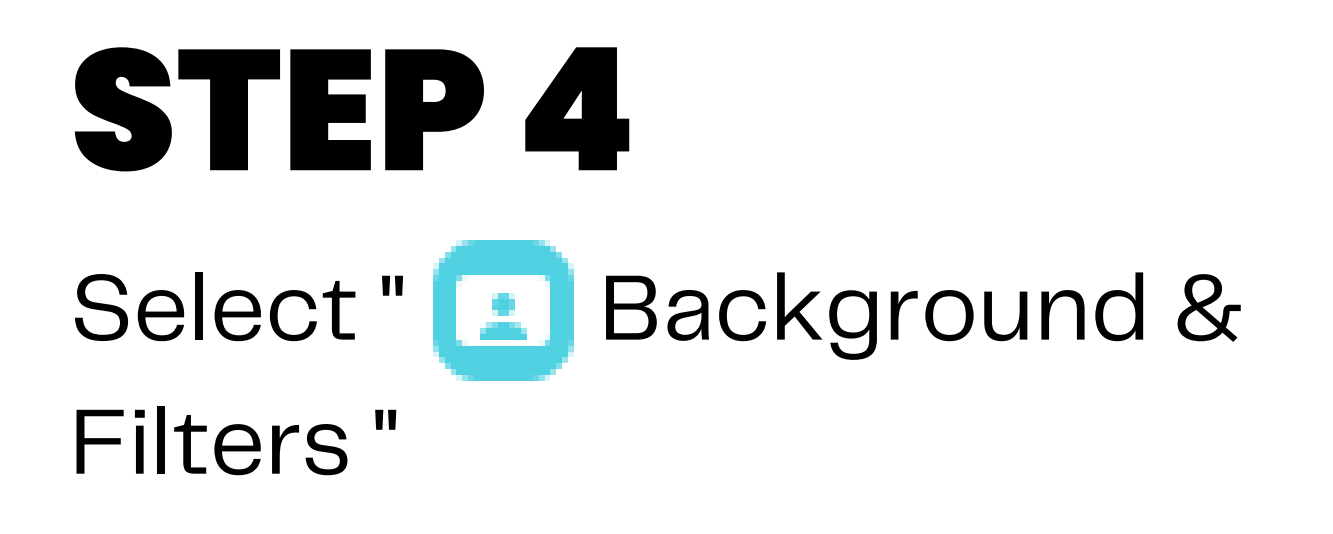

### STEP 5

Click on " Video Filters "

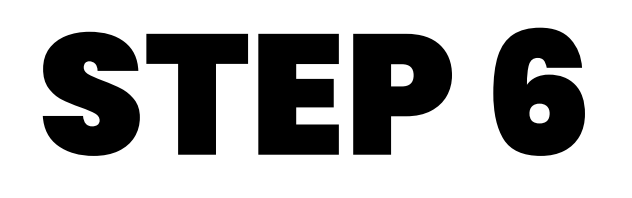

Choose a filter that you would like to apply to your video

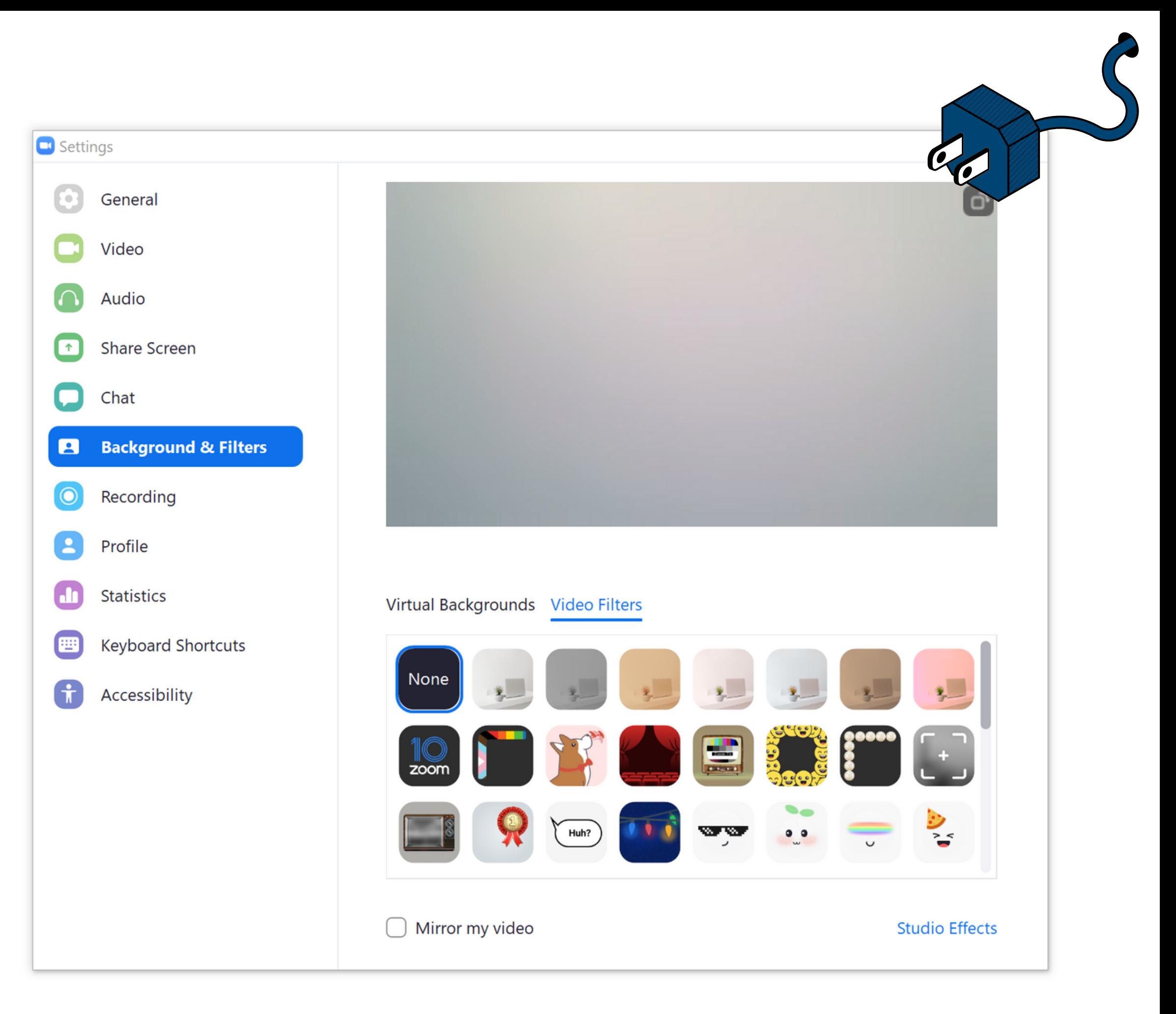

# USING VIDEO FILTERS ON DESKTOP

while in a meeting

- 
- - -
- 
- -
- 
- 
- 
- 
- -
	- -
- 
- 
- 
- -
- -
	-
	-
- - -
	-
- -
- -
- 
- -
	- -
		-
		-
- - -
		-
		-
- 
- - -
		-
- 
- 
- 
- 
- 
- 
- 
- 
- 
- 
- 
- 
- 
- 
- 
- 
- 
- 
- 
- 
- 
- 
- 
- 
- 
- 
- 
- 
- 
- 
- 
- 
- -
- - -

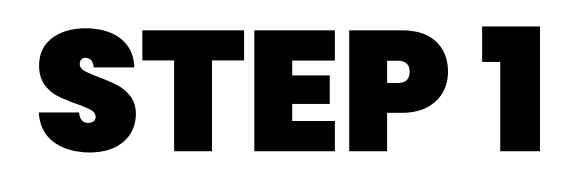

#### While in a meeting, click on the small arrow next to the camera icon

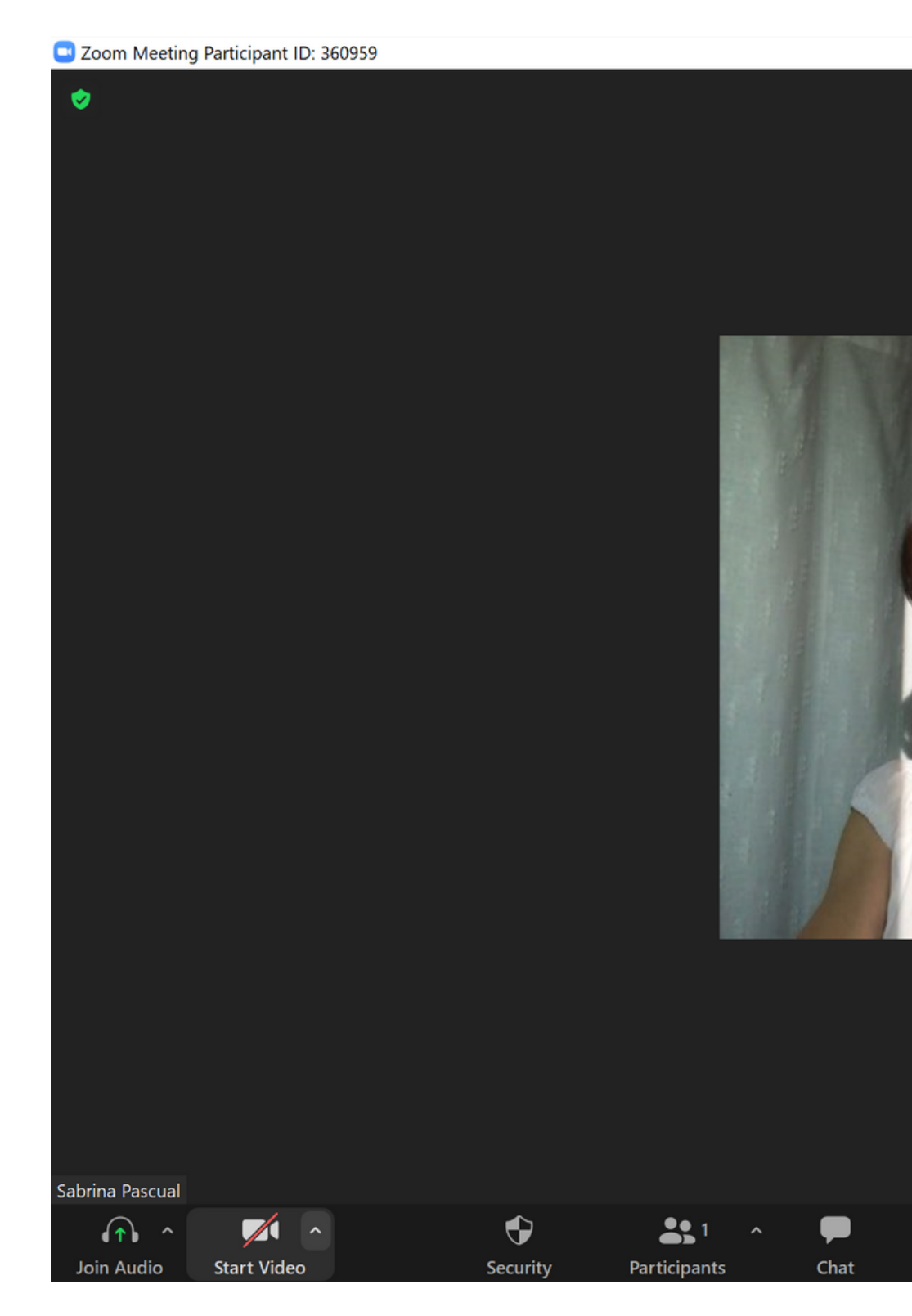

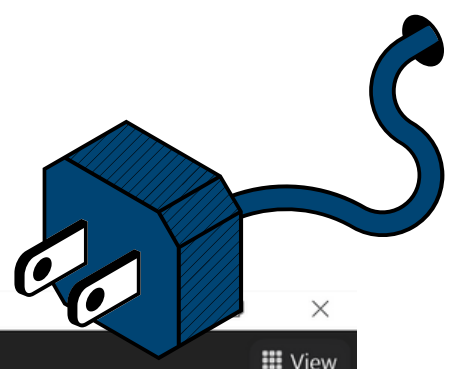

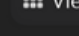

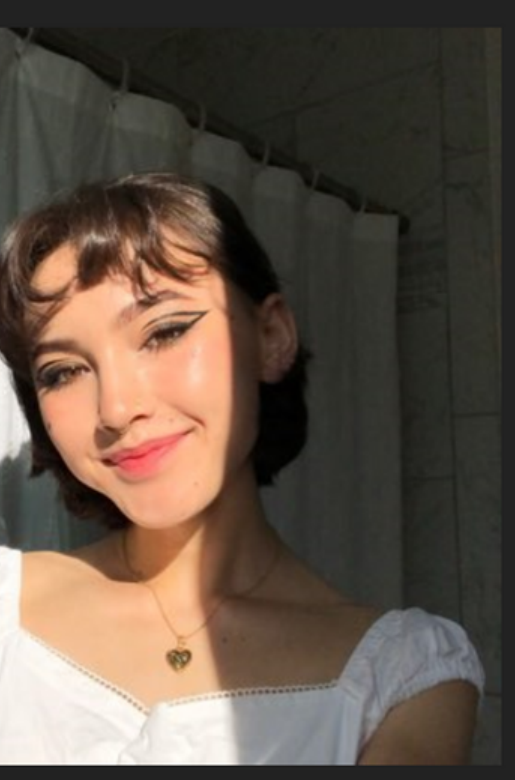

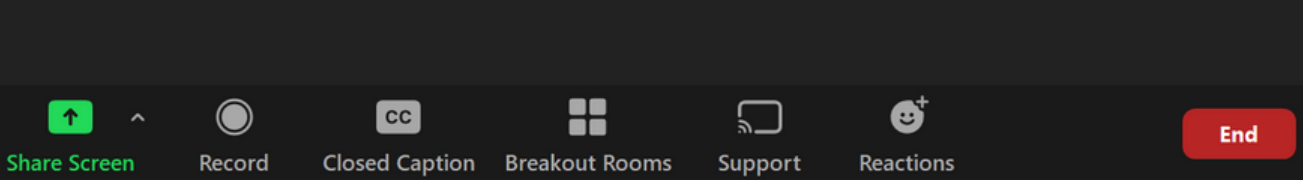

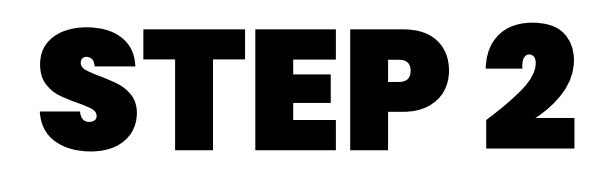

#### Click on " Choose Video Filter..."

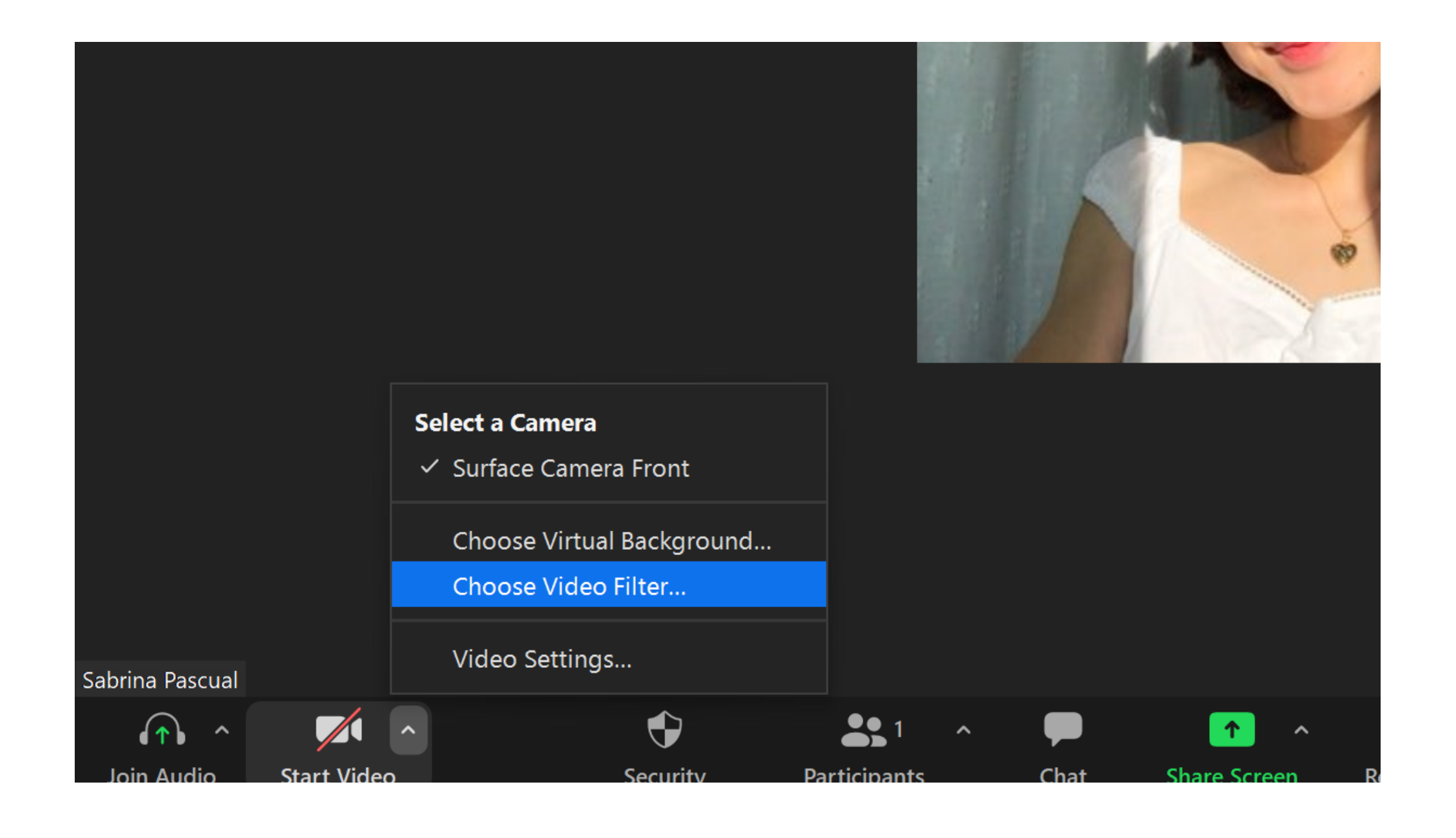

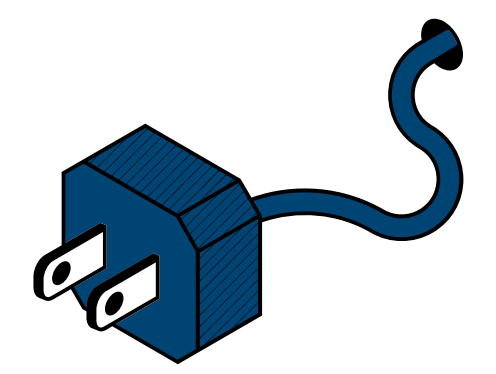

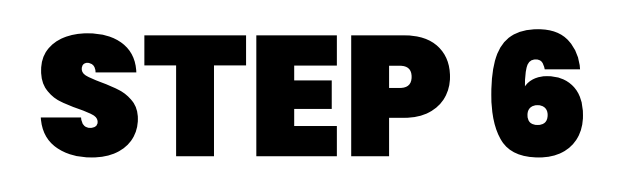

#### Choose a filter that you would like to apply to your video

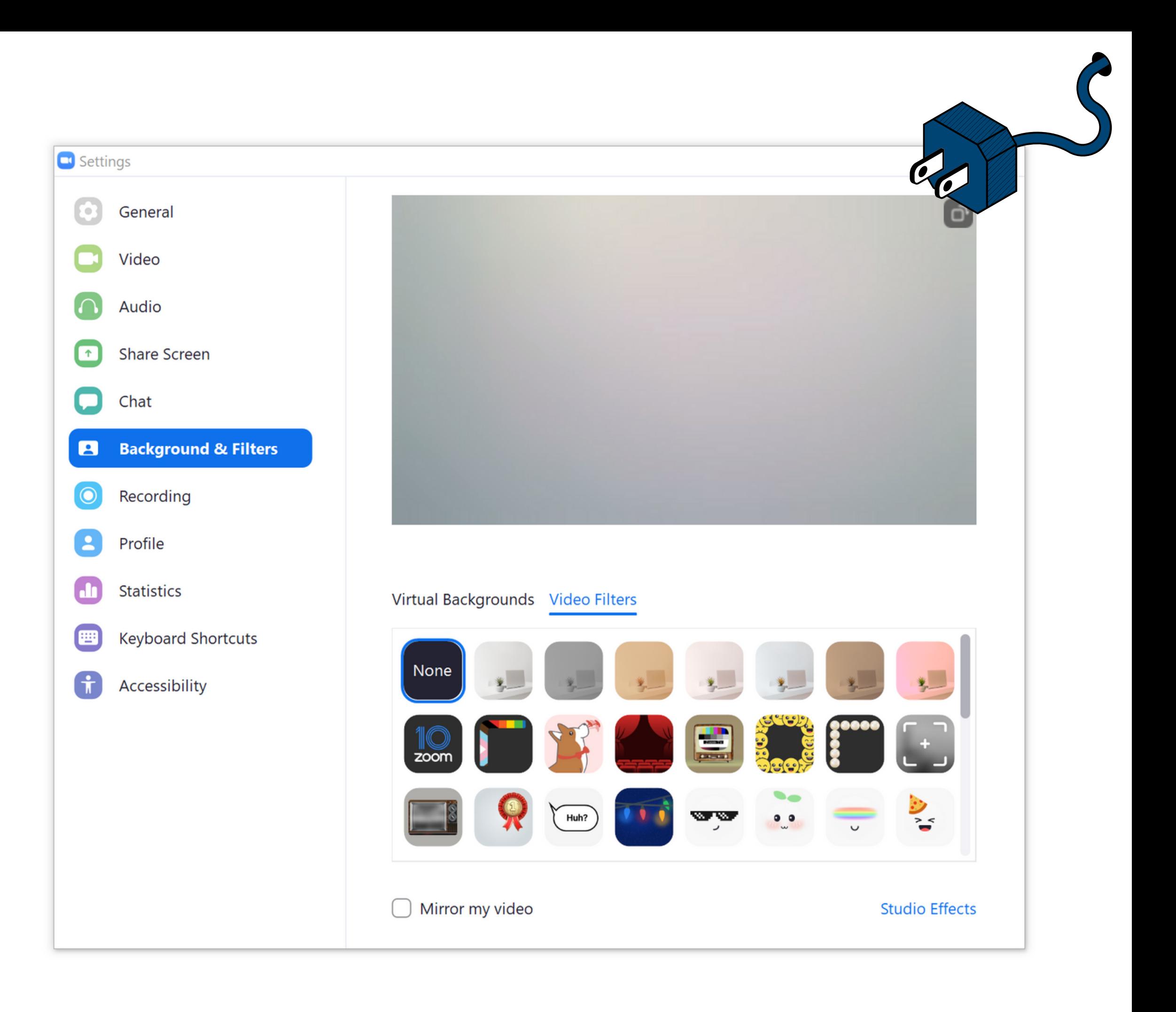

# USING VIDEO FILTERS ON IPAD OR MOBILE DEVICE

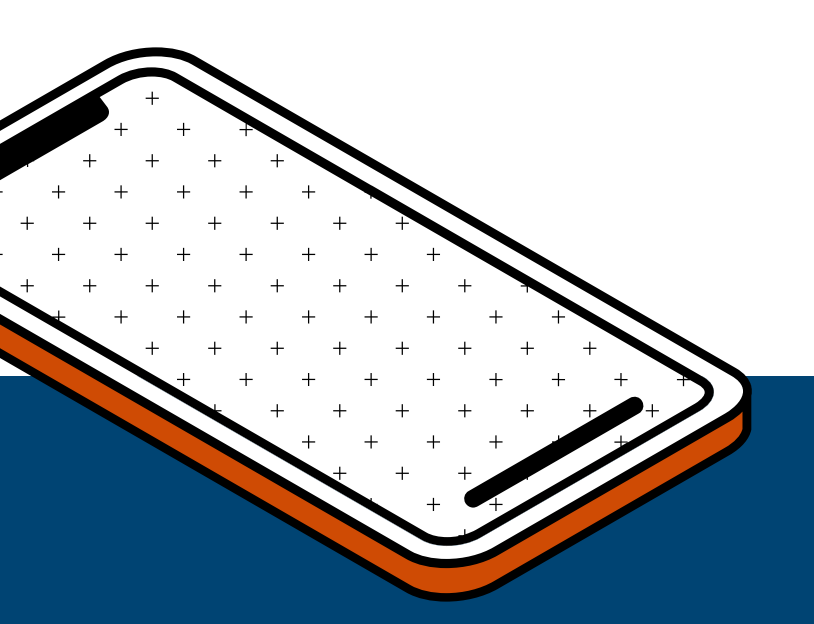

◀ Search ..II କ

### STEP 1

#### Sign in to Zoom

### STEP 2

While in a zoom meeting, tap "More" in your controls

- located in the TOP RIGHT corner on iPad
- located in the BOTTOM RIGHT corner on mobile

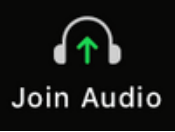

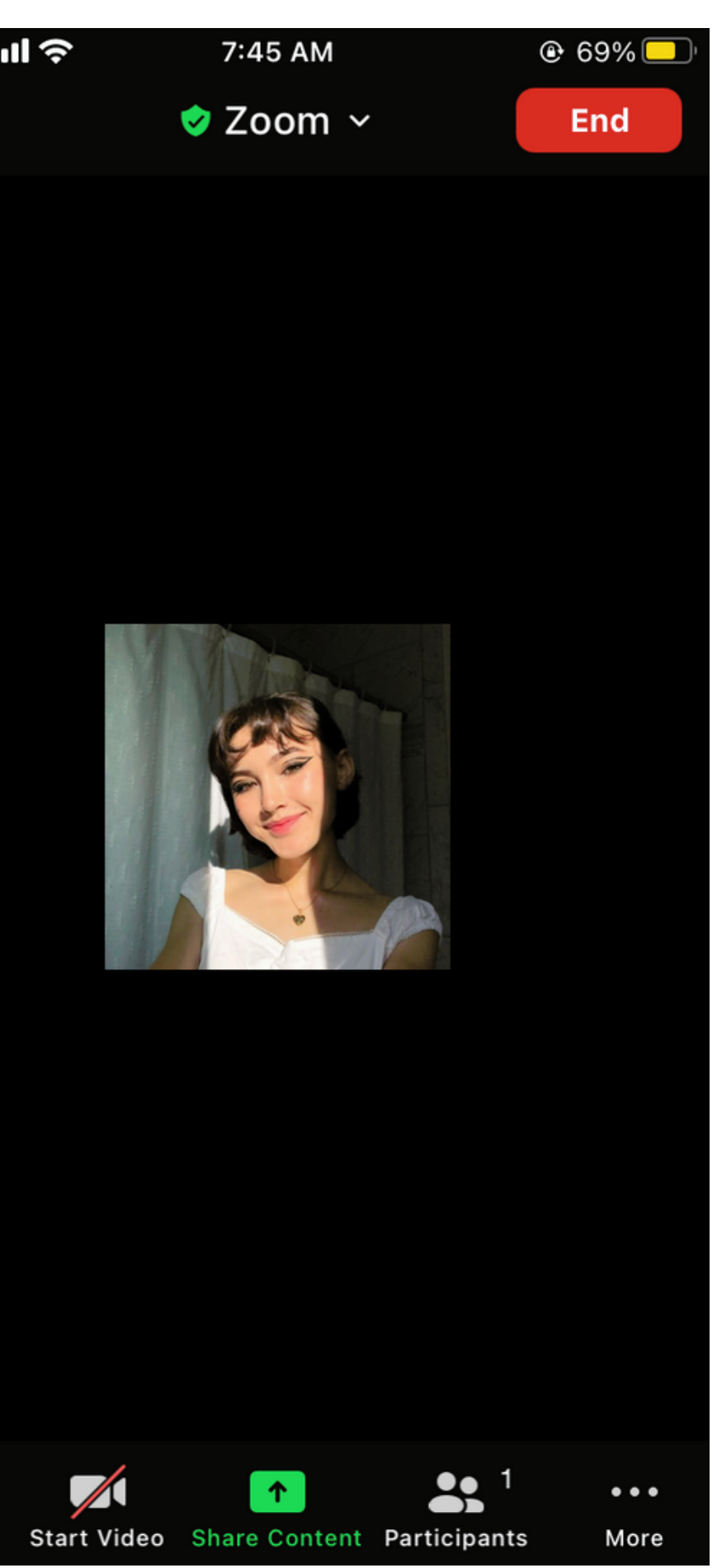

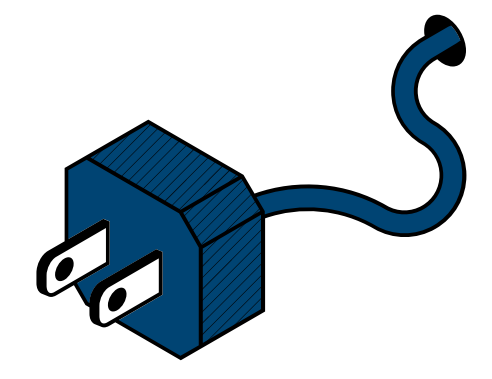

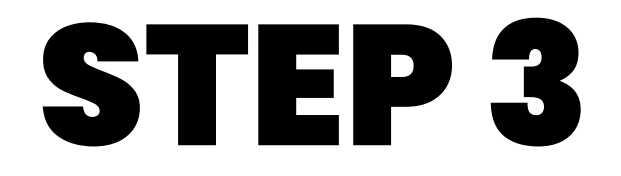

Chat

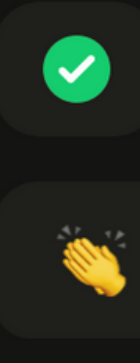

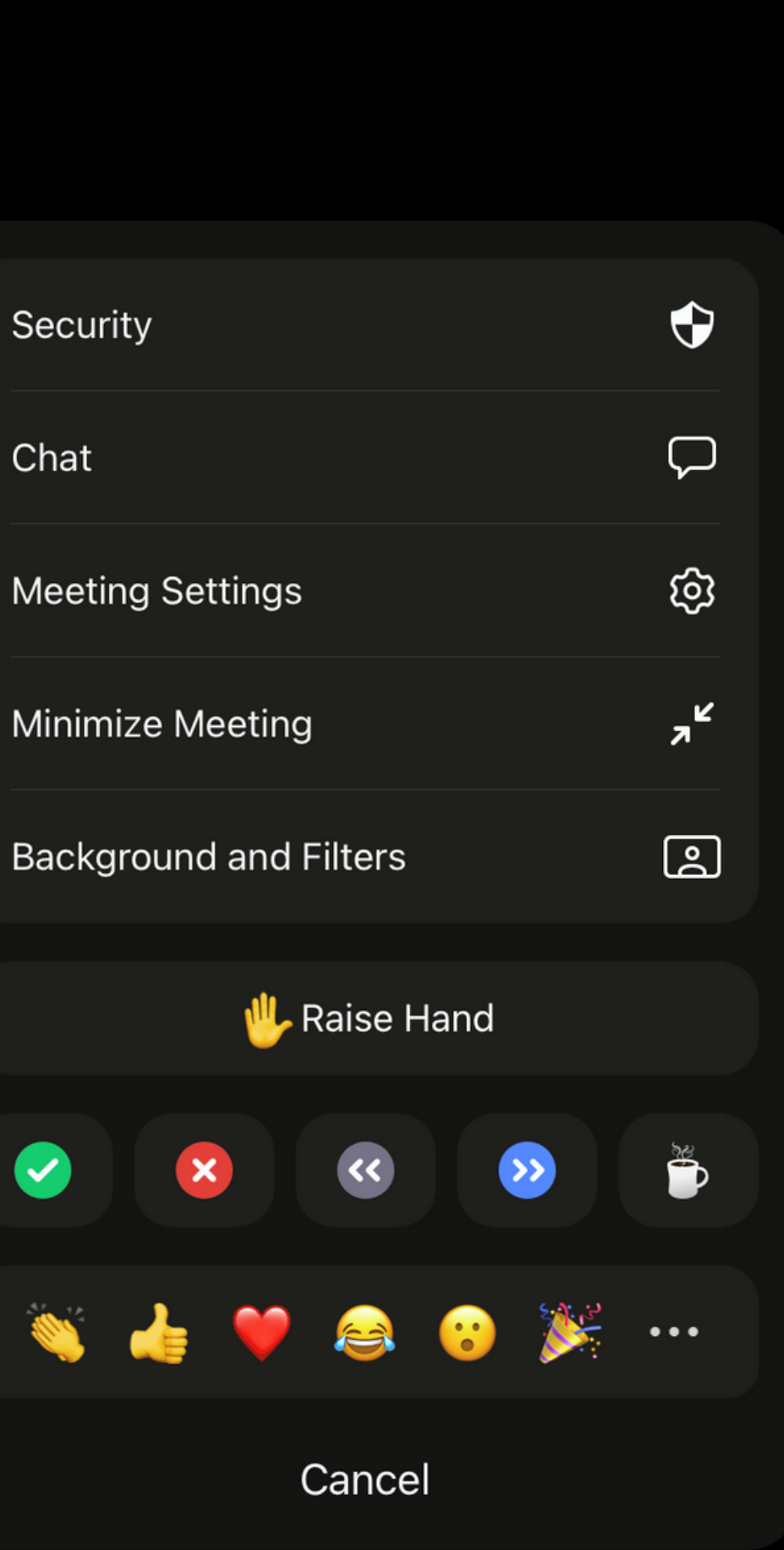

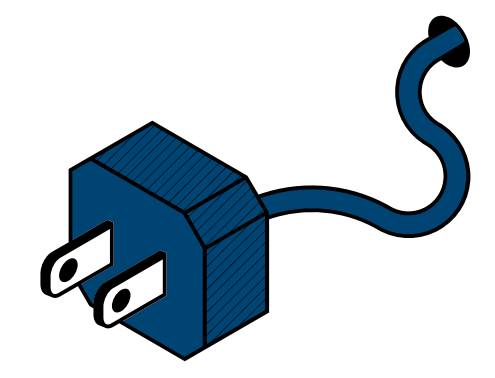

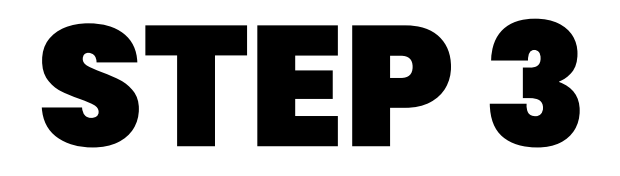

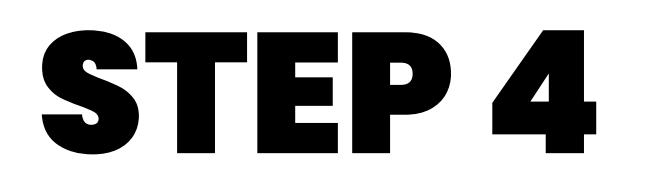

Tap on " Filters "

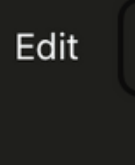

None

 $\boldsymbol{+}$ 

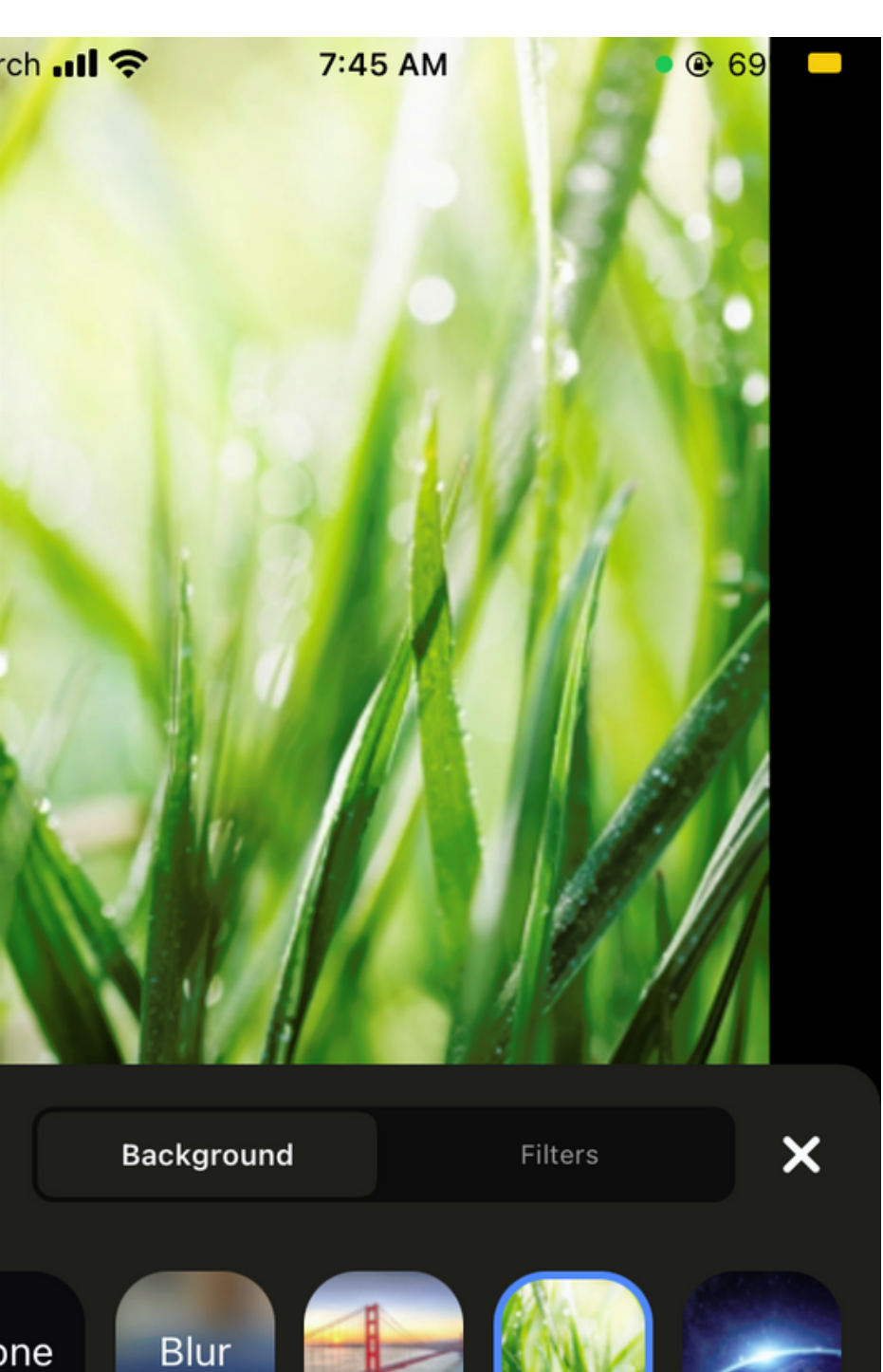

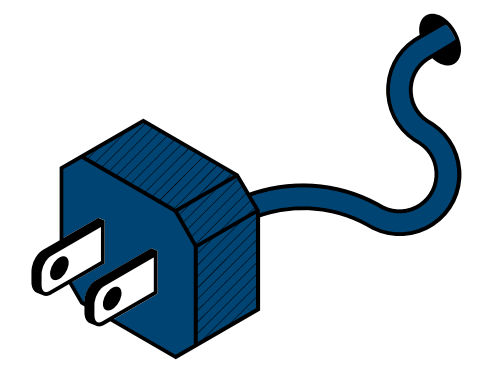

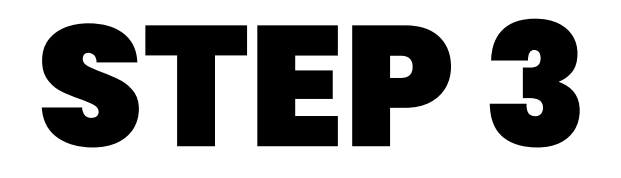

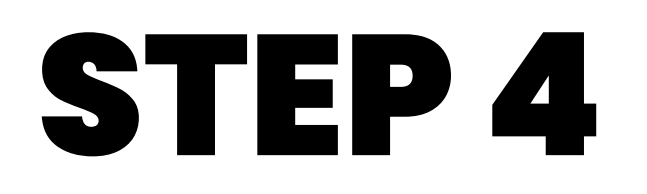

Tap on " Filters "

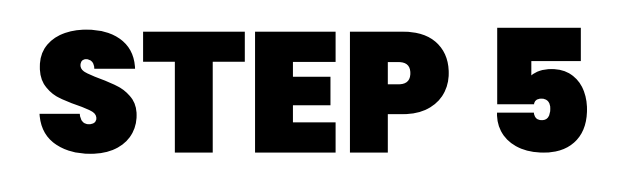

Tap on the video filter that you would like to apply

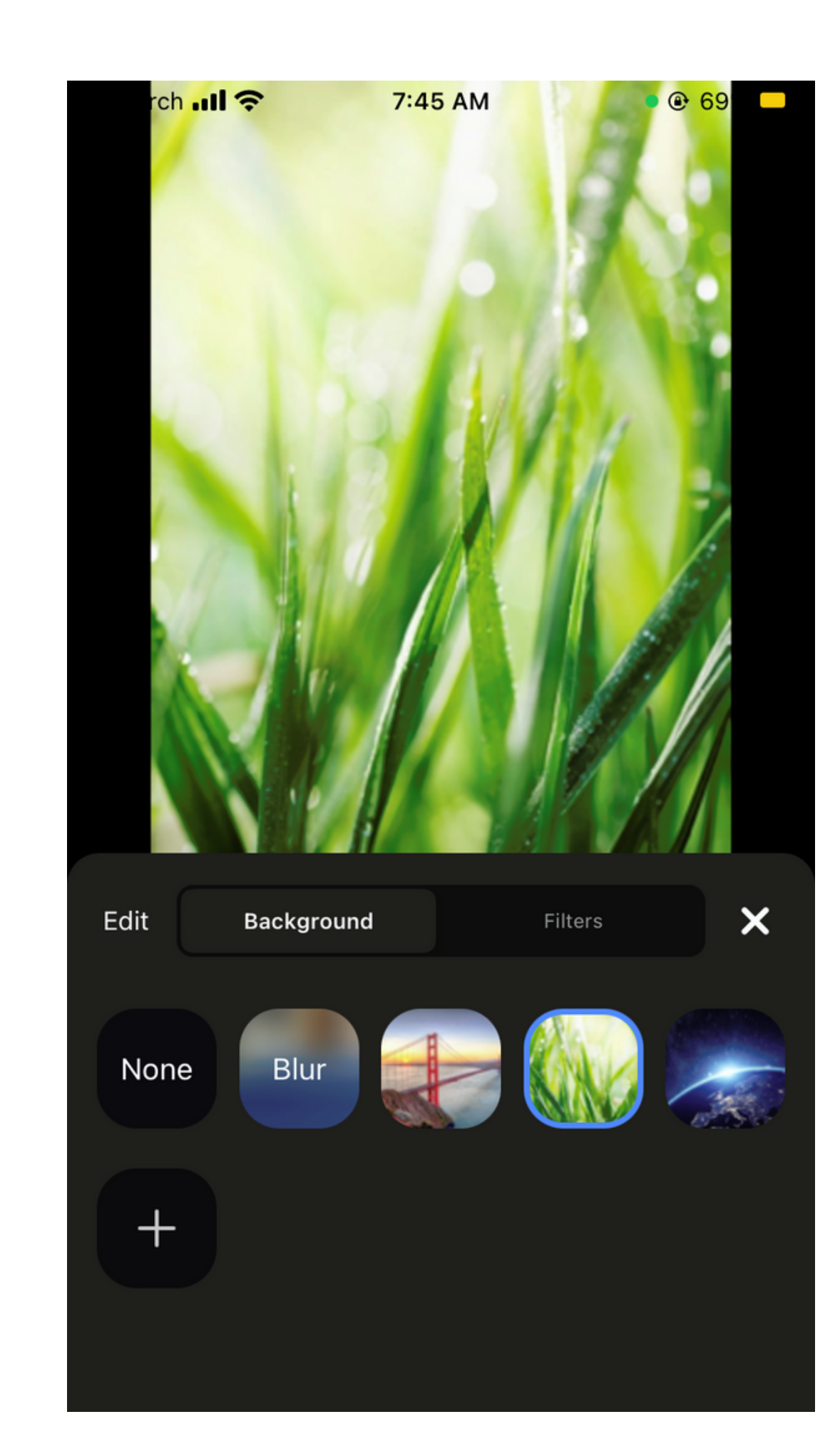

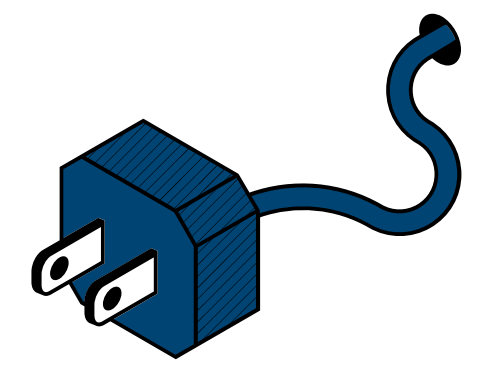

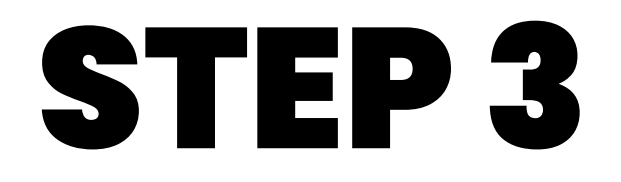

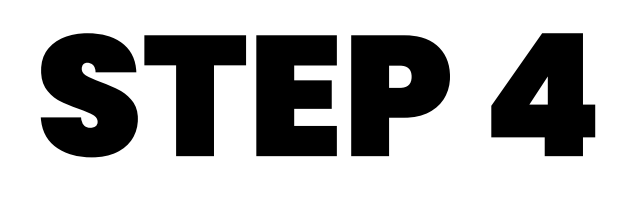

Tap on the background that you would like to apply OR tap + to upload your own

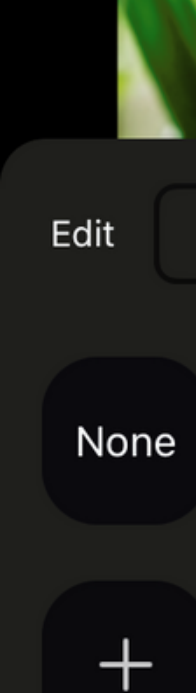

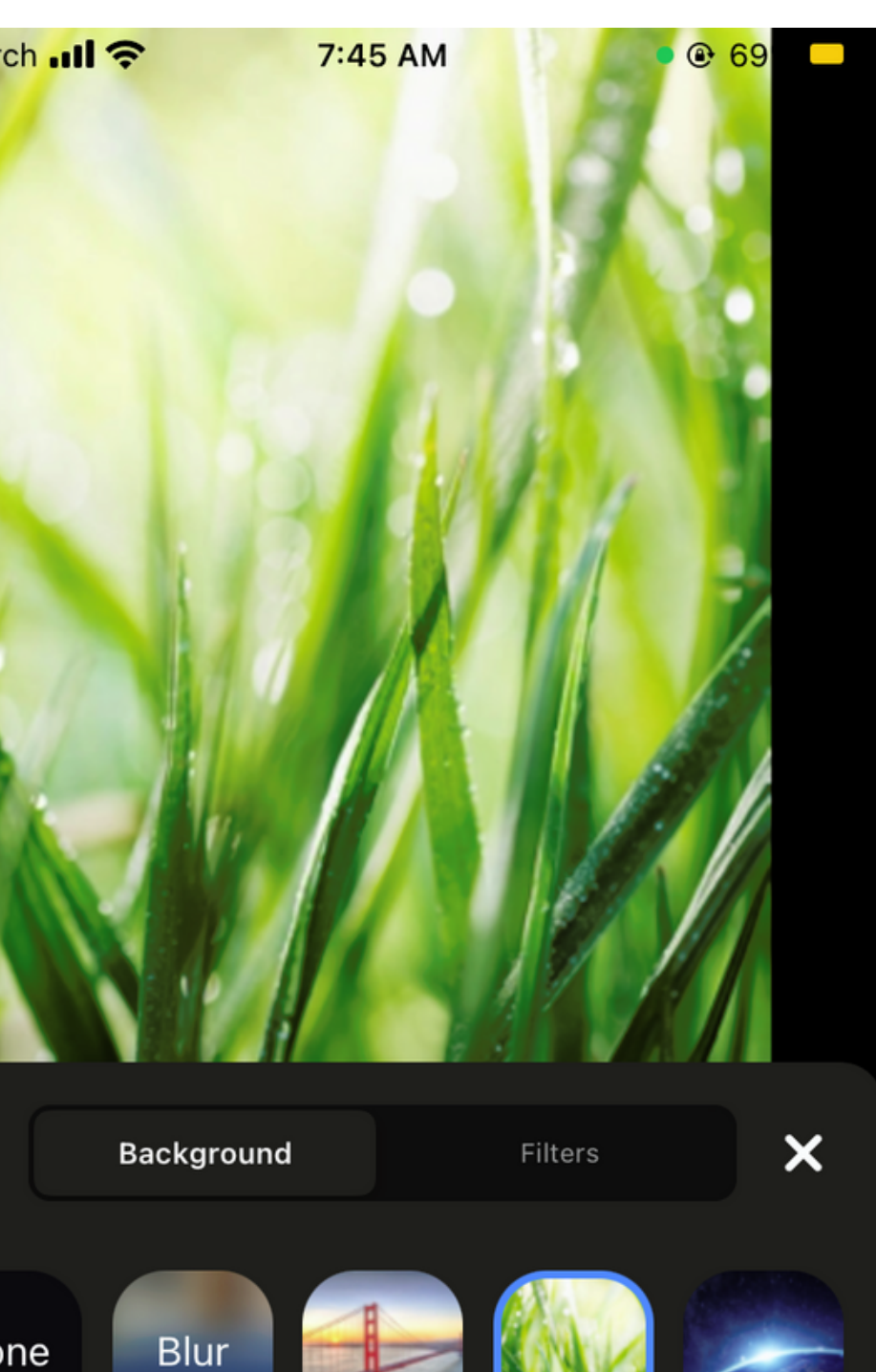

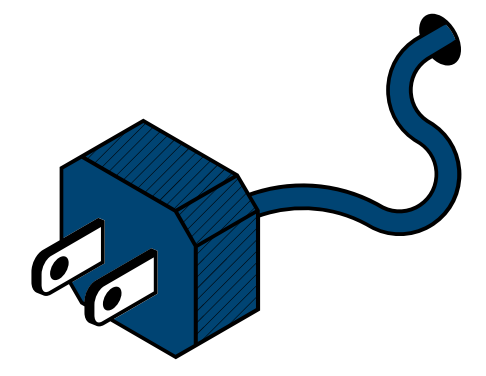

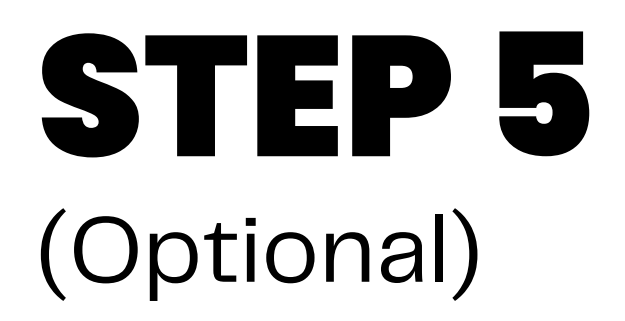

Add your own image by clicking on the plus sign  $\Box$ and uploading a picture or video

### STEP 6

Tap " x " to return to your meeting

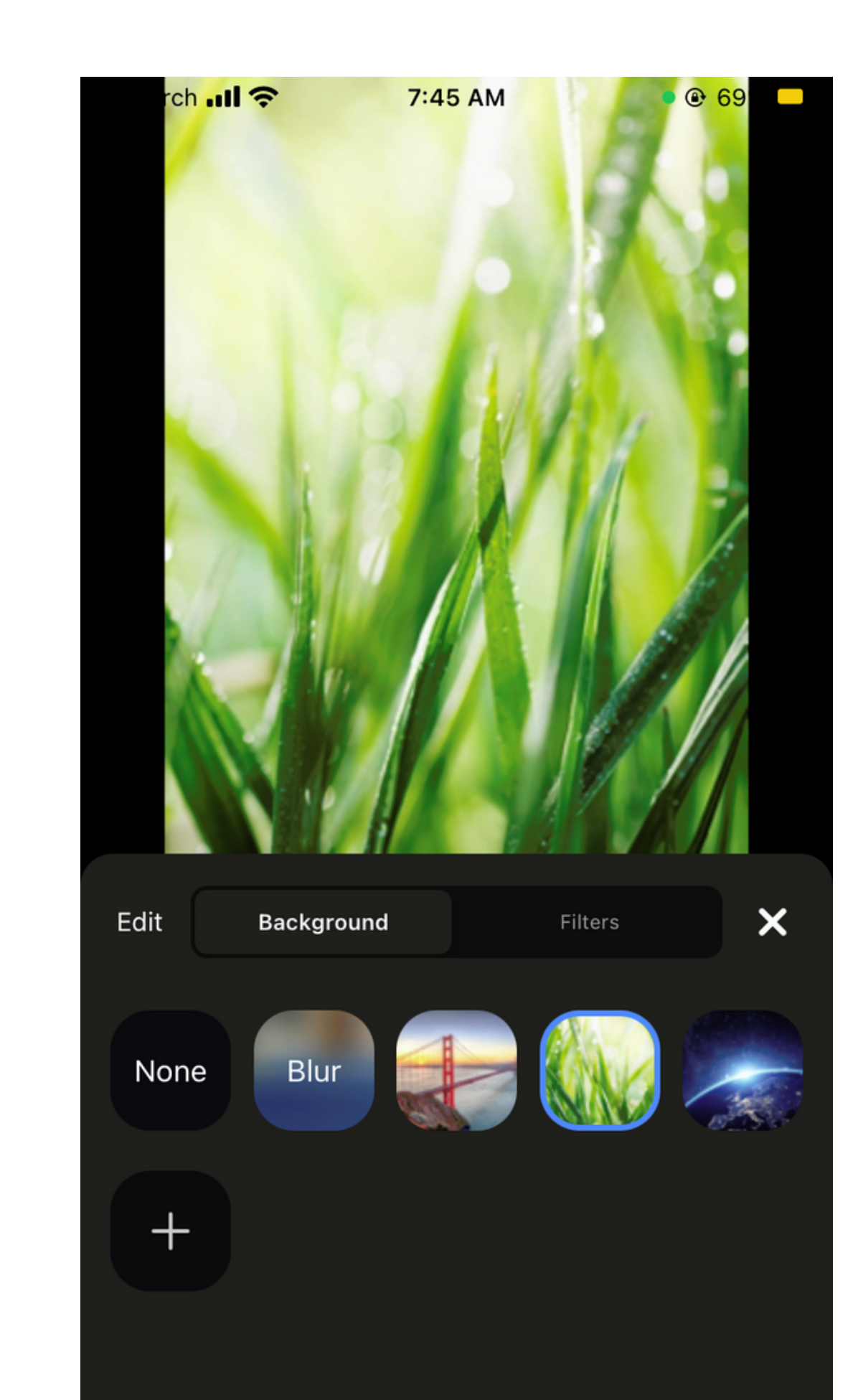

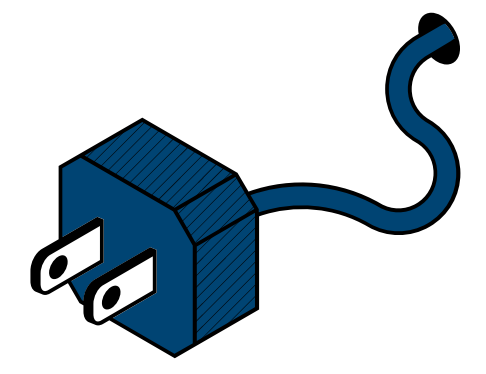

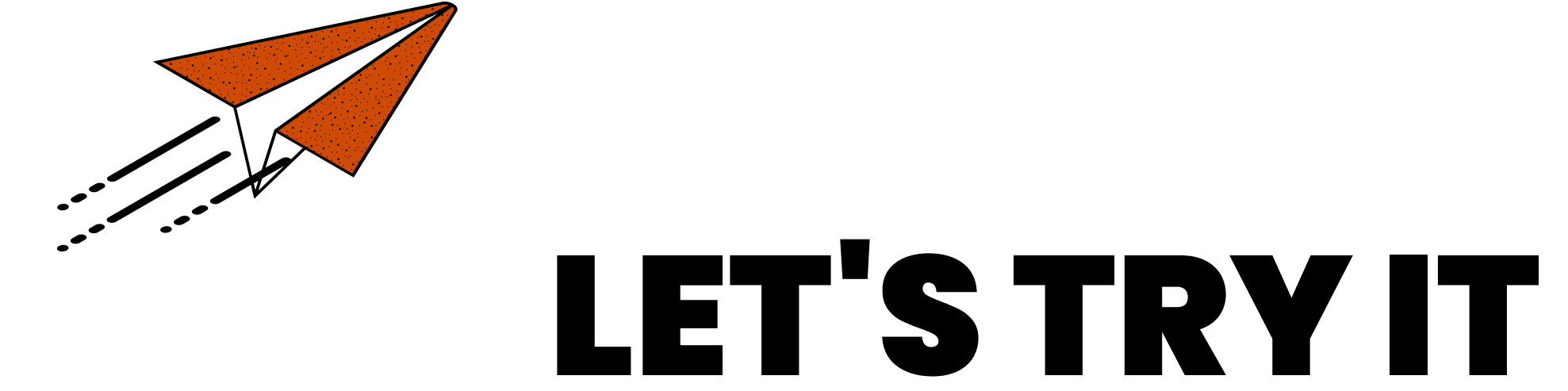

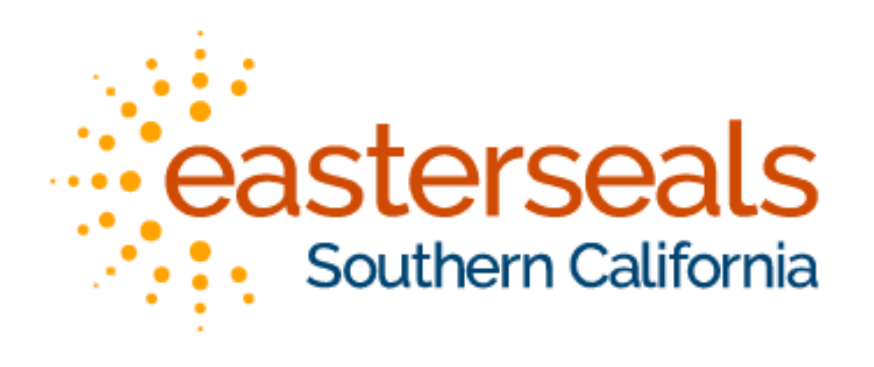

# THANKS!

Visit esscvirtualcommunity.com for more workshops or contact

sabrina.pascual@essc.org

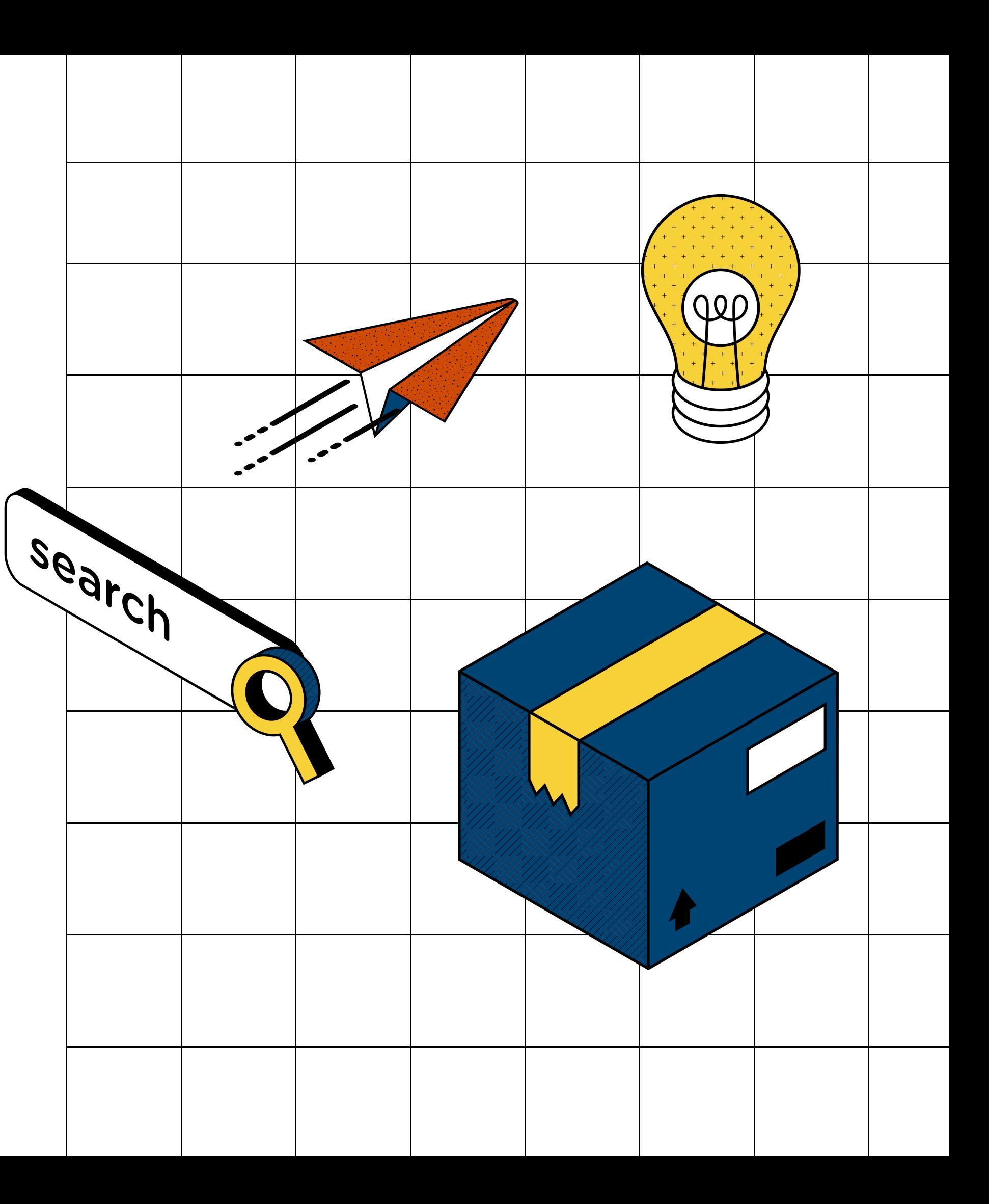